学生カルテ構築の7年を振り返って

青木恒夫\*

## 1. は じ め に

 2011年 3 月11日,中日本自動車短期大学(以下,「本学」とする。)で行われたカリキュラム検 討会議の議決として,学習支援用データベース(以下,「学生カルテ」とする。)の構築が決定さ れた。当日,午前中に卒業式を済ませ,午後から研究室に居ると14時46分過ぎに大きな揺れ\*\* を 感じた。その後も余震が続く中で行われた会議であったため,特に鮮明に記憶をしている。

 成績不良者のドロップアウトを防止するには,できるだけ早い時期に学習支援や学生指導に着 手する必要があり,そのためには教員が日常的に学生情報を共有することが重要である。学生カ ルテは,そのための機能を有する共有のデータベースであり,その早期の導入が望まれた。

 構築が決定された時点では,具体的なシステムの仕様や予算の裏付けも無かったことから,筆 者(情報センター長兼任)が自前で開発環境も含めて検討することになった。学生カルテは,こ の年の 8 月には筆者が所属する学校法人 神野学園の夏季研修会でデモ版を披露,ここから得ら れた要望を反映して, 9 月 1 日に暫定ではあるがリリースを完了した。その後,学習支援から学 生支援に軸足を移し,筆者が学生カルテとして必要な機能を順次付加することにより,2017年現 在では学生指導の基幹システムとして活用されるまでになった。本稿は,開発から 7 年を迎える 現時点での学生カルテのシステム機能と開発履歴を纏めたものである。

### 2 .開 発 環 境

開発環境については,拙著「Razor 構文による学習支援システムの構築」<sup>1)</sup>に詳しい。ネットワー クで情報を共有する方法はいくつかあるが,当初の目的を達成するためには「データベース+ Web プログラミング」が必須となる。そこで, データベースやプログラミング言語の選択は当 然であるが、システムが稼働する OS の選択にまで遡り、本学の現状に最も適した開発環境を決 定することから作業を始めた。勿論,開発者である筆者のスキルによって選択肢が制限されたこ とは大いに痛感している。

<sup>\*</sup> 中日本自動車短期大学 モータースポーツエンジニアリング学科 学科長 教授 情報センター長(兼任) \*\* 東日本大震災

学生カルテが稼働するネットワーク環境は学内の教職員用 LAN で、学生用 LAN のセグメン トとは切り離されている。また,サポート用途以外に外部から侵入することが出来ないクローズ なネットワークである。その環境で稼働する OS として,Windows ネットワークとの馴染みが 良く,取扱に慣れていることから Windows OS を選択することを早くから想定していた。初期 段階で Windows Server の導入が難しくても,普段の業務に使用している Windows 7 環境で開 発を進め,場合によっては,そのまま公開することも可能である。学外に公開するサーバであっ たら、おそらく Linux を選択したと考えるが、その場合は新たに開発用(または公開用)の PC を立ち上げる必要があったことから,この段階でかなりの負担が軽減している。

 次に Web プログラミング言語の選択となる。Windows 環境でも多くの言語が Web プログラ ミングを可能としているが,最初は従来から Linux 環境で多用されている PHP を選択肢に入れ ていた。ただ,Windows 環境であること,Microsoft 社から2011年 1 月に Web アプリケーショ ン開発環境「WebMatrix」がリリースされたこと,筆者が C 言語の開発に慣れていたこともあり, ASP.NET 上で稼働する Razor 構文(Razor Syntax)を用いてシステムを構築することに決定し た。Razor 構文は,通常の HTML 文に C# を主体としたサーバコードを埋め込んでプログラミ ングする。プログラム中に記されている HTML タグはそのままに,埋め込まれたコード文の実 行結果のみ HTML に置き換えるので, CSS (Cascading Style Sheet: スタイルシート) や JavaScript などのクライアントスクリプトもそのまま使える。また,新世代の開発環境であるこ とから,複数ページの共通部分を一つのプログラムで表すことができ,一貫性があり,更新も容 易である。

DBMS (Data Base Management System: データベース管理システム)は、WebMatrix に付 属する「SQL Server Compact」やフリーで提供されている「SQL Server 2008 R 2 Express」 を使うことも考えたが、いずれもデータベースサイズに制限があるため、HDD 容量のみに制限 のある「Microsoft SQL Server 2008 R 2 Standard」(アカデミック版は廉価)を最初から導入 することにした。

開発用 PC は,職場と自宅で現用の PC を利用する。両 PC とも Windows 7 Professional が稼 働しており, 追加で IIS 7.5 (Microsoft 社製 Web サーバ: OS に含まれる)のの有効化, SQL Server 2008 R 2 Standard のインストール,Razor 構文開発に必要な「.NET Framework 4 」 と「ASP.NET v4.0」のインストールを実施した後,IIS の「ハンドラーマッピング」および「ア プリケーションプール」の設定と「既定のドキュメント」の追加を行い,開発環境を整えた。こ れらの開発環境整備は,その後2012年に導入した「Windows Server 2008 R 2 」でも基本的に共 通である。

#### 3. 学生カルテの機能

学生カルテは複数の機能から構成されていて,学生個々の情報が集約されている「Karte」ペー

#### 青木恒夫:学生カルテ構築の 7 年を振り返って

|    |      | カルテ閲覧 | 支援入力 | 集計データ入手 基本データ修正 | 学費管理 | 車両管理 | 学友会名簿 | システム管理 |
|----|------|-------|------|-----------------|------|------|-------|--------|
|    | 教員   |       |      |                 |      |      |       |        |
| 2  | 管理者  |       |      |                 |      |      |       |        |
| 31 | 閲覧のみ |       |      |                 |      |      |       |        |
|    | 会計課  |       |      |                 |      |      |       |        |
| 51 | 車両係  |       |      |                 |      |      |       |        |
|    | 学友会  |       |      |                 |      |      |       |        |

表3.1 学生カルテのユーザパーミッション(2017年12月現在)

ジがメインページとなる。本稿では「Karte」で提供される学生情報ページを「カルテ」,シス テム全体を「学生カルテ」として解説する。

 7 年間の開発期間を経て,学生カルテは当初の機能から大きく進化した。ここでは,各サービ スの主だった機能をユーザ側と管理者側に分けて解説する。学生カルテは,当初からセキュリティ を考慮した設計を行っており,ユーザは表3.1のようなパーミッション(この場合,サービスへ のアクセス権)を持つ。パーミッションによって利用できるサービスが異なり,許可のないサー ビスはタブメニューや機能ボタンを表示しないよう工夫をしている。

 カルテの閲覧といくつかの集計データ(CSV)の入手はすべてのパーミッションで許可されて いる。教員はこれに加えて,カルテへの支援コメントの入力と,連絡先などの基本データの一部 修正が許可されている。会計課, 車両係, 学友会(本学 OB の同窓会組織)は, 教員パーミッショ ンに加えて,それぞれのデータベースを操作するパーミッションを与えられている。「閲覧のみ」 とあるパーミッションは,一般事務職など,学生に関わる業務を遂行する上で必要な学生情報の 閲覧のみ許されていて,データの追加や修正はできない。

3.1 Login

 Login は NAC 学生カルテへの入り口となる。あらかじめ配布しているユーザ ID とパスワー ドでログインを行う。ここでは,ユーザ環境に配慮して,ID とパスワードを Cookie で保存する 機能は実装していない。(図3.1)

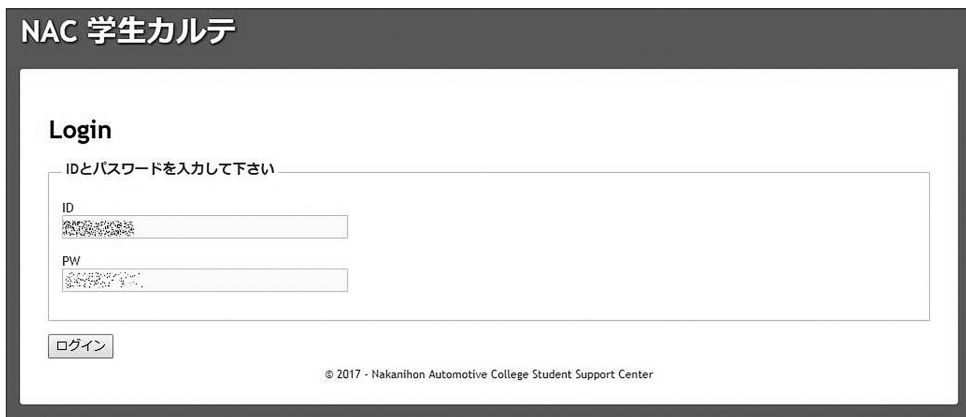

図3.1 学生カルテ ログイン画面

3.2 Welcome

3.2. 1 タブメニュー(ユーザ)

 Welcome はログイン直後のページになる。このページ上部のタブメニューをクリックするこ とで. 目的のサービスに移動できる。最上部にはログイン中のユーザ名(ID ではなく実名)と ログアウト ヘルプ ボタンが表示される。

| NAC 学生カルテ                                                             |         |              |       |              | ログイン中:青木恒夫 | ログアウト   | ヘルプ               |
|-----------------------------------------------------------------------|---------|--------------|-------|--------------|------------|---------|-------------------|
|                                                                       | Welcome | <b>Users</b> | Karte | <b>Table</b> | Absence    | Account | <b>Statistics</b> |
| Welcome<br>青木恒夫 さん、こんにちは. NAC 学生カルテへようこそ.<br>システムについてのお問い合わせは こちら です. |         |              |       |              |            |         |                   |
| 【お願い】<br>本システムで取り扱う個人情報は、責任を持って管理をお願いします!                             |         |              |       |              |            |         |                   |

図3.2 Welcome ページのタブメニュー(教員)

 図3.2は,教員パーミッションでログインした時のタブメニューである。これらのタブメニュー は,どのサービスページへ移動しても常に表示される。

 タブメニューの下に[お願い]が表示されている。「本システムで取り扱う個人情報は,責任 を持って管理をお願いします!」。当然であるが,多くの学生個人情報を扱うので,ユーザが個 人情報保護の元に責任を持って学生カルテを利用することをシステム運用の前提としている。個 人情報の保護や漏洩をチェックする機能は,いくつか実装しているが,基本的には個人の意識に 寄るところが大きいので,ユーザへの指導は徹底している。

3.2. 2 最新コメントのリスト表示

タブメニューの下に図3.3のような Update が表示される。これは、最近7日以内のカルテ

| 最近更新されたカルテ 期間: 2017/11/20 ~ 2017/11/27 |                     |      | 前の7日 | 今日に戻る<br>次の7日 |  |
|----------------------------------------|---------------------|------|------|---------------|--|
| 記載時刻                                   | 更新時刻                | 学生番号 | 学生名  | 支援種別<br>記載者   |  |
| 2017/11/24 16:41:48                    | 2017/11/24 16:41:48 |      |      | その他           |  |
| 2017/11/24 14:11:26                    | 2017/11/24 14:11:26 |      |      | 学生指導          |  |
| 2017/11/22 17:22:51                    | 2017/11/22 17:22:51 |      |      | 学習支援          |  |
| 2017/11/22 17:21:47                    | 2017/11/22 17:21:47 |      |      | 学習支援          |  |
| 2017/11/22 17:21:05                    | 2017/11/22 17:21:05 |      |      | 学習支援          |  |
| 2017/11/22 17:20:47                    | 2017/11/22 17:20:47 |      |      | 学習支援          |  |
| 2017/11/21 17:35:26                    | 2017/11/21 17:35:26 |      |      | その他           |  |
| 2017/11/21 17:14:29                    | 2017/11/21 17:14:29 |      |      | 学習支援          |  |
| 2017/09/19 13:32:24                    | 2017/11/21 14:38:32 |      |      |               |  |

図3.3 学生カルテの更新状況

へのコメント書き込みをリストしている。右上の | 前の7日 | などのボタンにより, 現在を起点 に過去へ7日単位でリストを移動できる。このコメント書き込み最新のリストは、最新の書き込 みをいち早く知ることができ,学生情報共有の手助けとなる。

 以下,参考図の一部にモザイクによるマスクを掛けているが,個人情報保護のためご了承頂き たい。

 支援コメントの[記載時刻][更新時刻][学生番号][学生名][支援種別][記載者]が更新 時刻降順でリストされる。「支援種別]は学生支援の大まかなカテゴリを表し、カルテで支援コ メントを書き込むときにプルダウンメニューで選択できるようになっている。支援種別は 学生支援, 2. 学習支援, 3. 要面談, 4. 要観察, 5. 特別支援, 6. その他, 7. 保留, 8. 非公開, 9. マル秘の9種類があり、選択しなければ2. 学習支援が既定となる。この支援種別のなかで, 「 8 .非公開」は,リストには表示されるが,カルテへ書き込まれたコメントは書き込んだ本人と 管理者以外は閲覧出来ない仕様になっている。また,「 9 .マル秘」は,本人と管理者以外はリス トも表示されず,その他のユーザはコメントの存在を知ることもない。重大なプライバシーに関 わるコメントを記した場合などに選択できるようにしている。

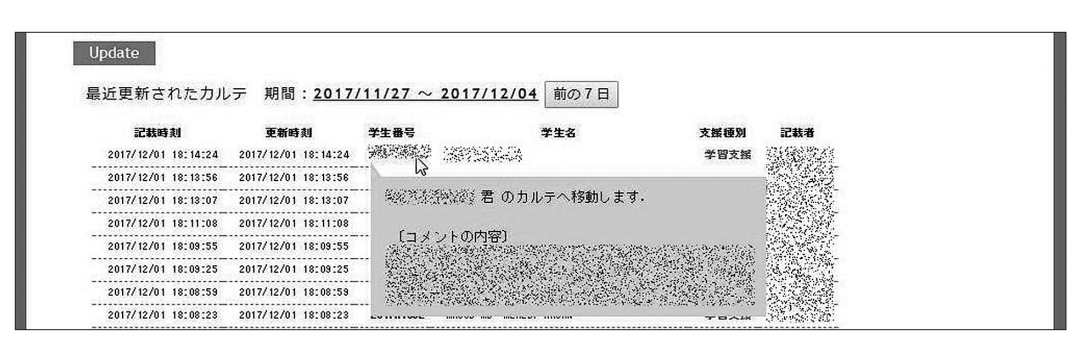

図3.4 コメント内容の簡易表示

図3.4は、リストの学生番号にマウスカーソルを合わせた様子を示している。学生番号は、個 人のカルテページへのリンクになっていて,クリックすると個人のカルテへ移動できる。カルテ へ移動することなく,コメントを流し読み(あるいは確認)したいとき,カーソルを学生番号の 上に当てると,吹き出しの付いたバルーンでコメント内容が表示される。ただし,支援種別が前 述の「 8 .非公開」については,本人と管理者のみバルーンが表示される。また,「 9 .マル秘」は, 本人と管理者はリストアップされるが,このページではバルーン表示はされない。(カルテまで 行かないと「マル秘コメント」は見られない。)

### 3.2. 3 受け持ちクラスの緊急メール登録内容表示

緊急メール 受持クラス 緊急メール 登録状況の確認

図3.5の「受け持ちクラスの緊急メール登録状況の確認」ボタンは、カルテに登録されている 学生メールの一覧を確認するボタンで,担任のみ表示される。担任は,受け持ちクラスの学生が 登録しているメールアドレス(緊急時に一斉送信する「緊急メーリングリスト」に登録されてい るものと同じ)の一覧に移動する。(図3.6)

|           | <b>Emergent Mailing List</b> |    |                           |                   | モータースポーツエンジニアリング学科 | 戻る                         |
|-----------|------------------------------|----|---------------------------|-------------------|--------------------|----------------------------|
| 学生番号      | 氏名                           | 学籍 | 緊急MLアドレス<br>(青:現在 緑:更新待ち) | 旧アドレス<br>(赤:更新対象) | 変更日時               | 10                         |
| 2016M1101 |                              | 在学 |                           | 未登録               | à2.                | 忈                          |
| 2016M1102 |                              | 在学 |                           | 未登録               | Y.                 | w                          |
| 2016M1103 |                              | 在学 |                           |                   | PESSERBUR          | 黑海洋线                       |
| 2016M1104 |                              | 在学 |                           | 未登録               | B                  | $\mathcal{E}_{\text{max}}$ |
| 2016M1105 |                              | 在学 |                           | 未登録               | 溋                  | 麔                          |

図3.6 登録されたメールの一覧 (担当クラスのみ)

 リストは新旧アドレスが表示されるようになっており,管理者が緊急メーリングリストの更新 をする場合にも利用している。 戻る ボタンで元の Welcome へ戻る。

3.2. 4 受け持ちクラスの欠席状況表示

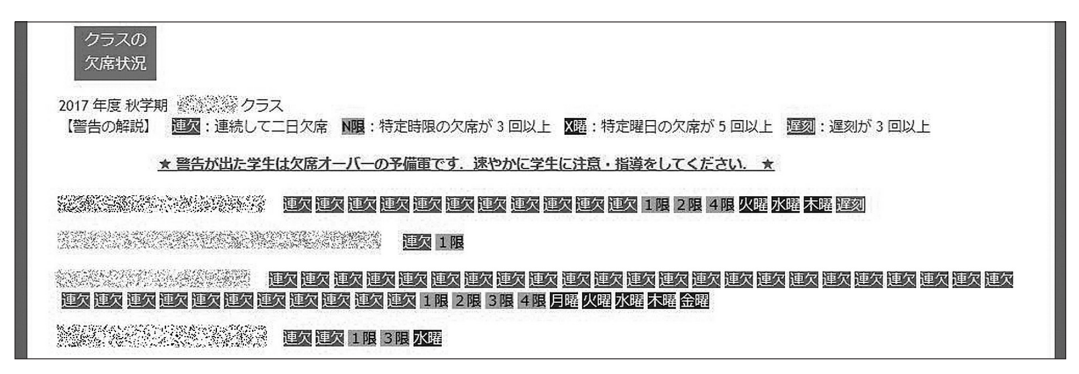

図3.7 クラスの欠席状況 (担任のみ)

 図3.7も担任のみに表示される機能で,欠席管理システム(本学「学務課」管理のサービス) と連携しており,自分のクラスの学生が「異常な欠席状態」となった場合に自動表示される。

表示は、学生番号、氏名に続き、連続して二日欠席した「連欠」、特定時限の欠席が3回以上 ある場合の  $\overline{\mathrm{N} \ \mathrm{R}}$ , 特定曜日の欠席が 5 回以上あった場合の  $\overline{\mathrm{N} \ \mathrm{w}}$ , 遅刻が 3 回以上ある場

図3.5 緊急メールの登録状況確認(担任のみ)

合の [遅刻] の4種類で、異常な欠席の早期発見と指導によるドロップアウトの防止に効果があ る。各々警告表示にマウスカーソルを合わせると,対象の期間や時数をポップアップで参考表示 する。また,学生番号はカルテへのリンクとなっている。これらの機能については,拙著「授業 欠席傾向が就学結果に及ぼす影響について」2 )に詳しいので参照されたい。

 $3.2.5 = 2 - 7$ 

図3.8の News は、管理者が提示する学生カルテに関する連絡で、試験結果の登録、資格情 報の登録,学生カルテのバージョンアップなどのニュースをユーザに伝える。

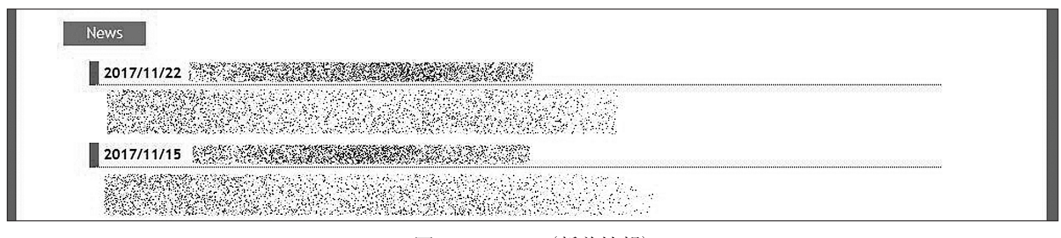

図3.8 News(新着情報)

3.2. 6 タブメニュー(管理者)

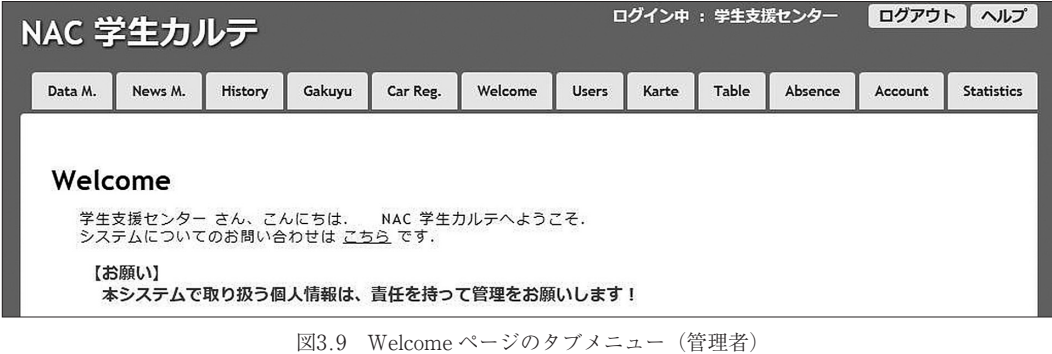

 図3.9は,管理者がログインした直後のタブメニューを示す。一般ユーザに比べてタブメニュー が多く表示される。このうち、「Gakuyu」は学友会管理者にも表示され、同様に「Car Reg.」は車 両係にも表示される。

#### 3.2. 7 最新コメントのリスト表示(管理者)

|                     |                     | 最近更新されたカルテ 期間: 2017/06/08 ~ 2017/06/15 | 前の7日 | 次の7日 | 今日に戻る           |     |
|---------------------|---------------------|----------------------------------------|------|------|-----------------|-----|
| 記載時刻                | 更新時刻                | 学生番号                                   | 学生名  |      | 支援種別            | 記載者 |
| 2017/06/12 15:43:04 | 2017/06/12 15:43:04 |                                        |      |      | 学生指答            |     |
| 2017/06/12 15:22:44 | 2017/06/12 15:22:44 |                                        |      | マル粒  | (あなた以外の人は非実示です) |     |
| 2017/06/09 14:11:06 | 2017/06/09 14:11:06 |                                        |      | その他  |                 |     |
| 2017/06/09 14:08:32 | 2017/06/09 14:08:32 |                                        |      | その他  |                 |     |
| 2017/08/09 13:34:41 | 2017/06/09 13:34:41 |                                        |      |      | 学習支援            |     |

図3.10 Update 学生カルテの更新状況を表示する(管理者)

教員パーミッションと同様に Update がタブメニューの直下に表示される。管理者には非表 示項目が無いことから、図3.10のように「マル秘]コメントもリストされる。

## 3.2. 8 緊急メール登録リストの入手(管理者)

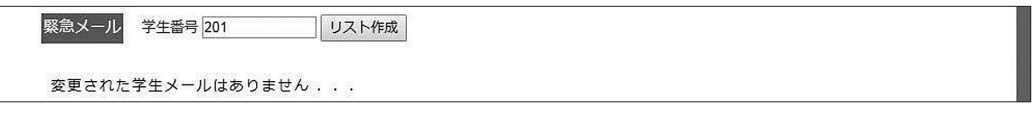

図3.11 メールアドレスの変更を知る(変更がない場合)

 緊急メーリングリストの管理も情報センターが行っていることから,学生のメールアドレスが 変更された場合に速やかに緊急メーリングリストも変更できる仕組みを学生カルテに埋め込ん だ。担任が学生基本情報の修正ページで学生メールの変更を行うと,管理者の Welcome ページ にその変更が通知される。図3.11は,変更がない場合の例で,「変更された学生メールはありま せん .」と表示される。この状態で学生番号欄にクラスを特定する学生番号を入力してから リスト作成 ボタンをクリックすると,その学生番号が所属するクラスのメールリストが表示 され,CSV データの入手ができる。

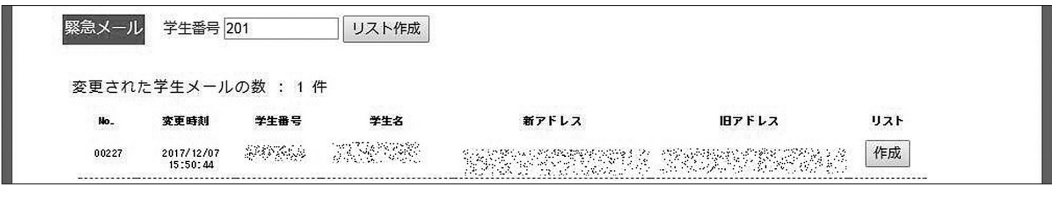

図3.12 メールアドレスの変更を知る(変更がある場合)

メールアドレスに変更があると、図3.12のように変更が通知される。右端の 「作成」 ボタンを クリックすると,当該学生が所属するクラスのメールリストが表示される。( | リスト作成 | ボ

#### 青木恒夫:学生カルテ構築の 7 年を振り返って

|      | <b>Emergent Mailing List</b> |    |                           | モータースポーツエンジニアリング学科 リスト名: 第三次      |                     | 作成<br>戻る  |
|------|------------------------------|----|---------------------------|-----------------------------------|---------------------|-----------|
| 学生番号 | 氏名                           | 学籍 | 緊急MLアドレス<br>(青:現在 録:更新待ち) | 旧アドレス<br>(赤:更新対象)                 | 変更日時                | <b>ID</b> |
|      |                              | 在学 |                           | 未登録                               | 2015/04/07 09:18:19 |           |
|      |                              | 在学 |                           | 未登録                               | 2015/04/07 09:18:55 |           |
|      |                              | 在学 |                           | 未登録                               | 2015/04/07 09:21:37 |           |
|      |                              | 在学 |                           | 未登録                               | 2015/04/07 09:21:58 |           |
|      |                              | 在学 |                           | 未登録                               | 2015/04/07 09:22:16 |           |
|      |                              | 在学 |                           | <b>AMA AND START OF THE START</b> | 2016/03/14 18:09:23 |           |

図3.13 クラスのメール一覧(管理者)

タンを押した場合と同じ。)

管理者が「作成 または「リスト作成 ボタンをクリックすると, 図3.13に示すメール一覧画 面に移動する。新旧のメールアドレスが表示され,修正の対象となる旧アドレスは赤表示,新ア ドレスは緑表示で確認しやすくなっている。管理者は,この新旧アドレスによってメーリングリ ストの更新を行う。2017年12月時点で,緊急メーリングリストは学生カルテとは別サーバで稼働 し連携もないことから,これ以後は手作業での更新となる。学生カルテの機能説明から脱線する が,本学程度の規模であれば,メールの変更頻度は差程多くないことから,現状の運用体制で問 題は生じていない。なお, 右上の |作成| ボタンをクリックすると, 緊急メーリングリスト用の CSV ファイルがダウンロードできる。このボタンを押さないと,何時までも Welcome ページに メールの更新が表示され続けるので,作業が終わったら速やかに CSV ファイルをダウンロード し,緊急メーリングリストの更新を完了する必要がある。

### 3.3 Table

 Table はカルテに書かれた支援コメントを任意のグループで一覧表示するサービスである。学 生カルテの開発当初は,前述の Welcome で説明した |Update | 表示はなく, 更新されたコメン トをいち早く探す手段として Table が使われた。現在は、コメントだけでなく, 進路状況, 授 業料の納付状況なども合わせて表示できるようになっており,学生指導に活用している。(図3.14)

 表示は,左から 1 .学生番号, 2 .学生名, 3 .記載日, 4 .更新日, 5 .支援コード, 6 .支援コ メント概要(先頭40文字), 7 .進路, 8 .学寮費の支払状況で,「 1 .学生番号」がカルテへのリ ンクとなっている。このリストは, 1 .学生番号昇順, 2 .学生名昇順, 3 .記載日降順, 4 .更新 日降順, 5. 支援コード昇順でソート表示が可能で、表示の対象は「学生番号前方一致」で検索 できる。通常は特定クラスを検索して,クラス指導に用いる。

支援コードは、スペースの関係で数字による表示となっていて、それぞれ、1.学生指導、2. 学習支援, 3 .要面談, 4 .要観察, 5 .特別支援, 6 .その他, 9 .保留,C.非公開,S.マル秘を 示す。なお,「C.非公開」の場合, コメントがあることは全てのユーザで表示されるが, 書き込 んだ本人と管理者以外は内容が表示されず,替わりに【非公開扱い】と表示される。また,「S. マル秘」は,本人と管理者以外はリストに表示されず,本人と管理者であっても,【マル秘扱い】

#### 中日本自動車短期大学論叢 第48号 2018

|         |                                  |            |                              |            | <b>Table</b><br>Welcome<br>Absence<br>Karte<br><b>Users</b><br>Account                               |              | <b>Statistics</b> |
|---------|----------------------------------|------------|------------------------------|------------|----------------------------------------------------------------------------------------------------|--------------|-------------------|
| Table   |                                  |            |                              |            | ソート: ◎ 学番 ◎ 名前 ◎ 記載逆 ◎ 更新逆 ◎ 支援コード 学生番号<br>2015M                                                     |              | 検索                |
| [支援コード] | 学生番号 2015M *** の一覧を表示します<br>学生指導 |            | 2 学習支援<br>3                  |            | その他<br>保留<br>特別支援<br>非公開<br>$\mathsf{C}$<br>S マル秘<br>6 <sup>1</sup><br>9<br>要面談<br>要観察<br>$5 -$<br>4 |              |                   |
| 学生番号    | 学生名                              | 記載日        | 更新日                          | 支援         | (先頭 40 文字)<br>支援コメント概要                                                                               | 進路           | 学赛费               |
|         |                                  |            | w.                           | ۰          | ×                                                                                                    | 求            | 轴                 |
|         |                                  | S.         | $\left( \frac{1}{2} \right)$ | ×          | ×                                                                                                    | 솝            | 翁                 |
|         | X                                | 2015/06/03 | 2015/06/03                   |            |                                                                                                    | 솝            | 翁                 |
|         |                                  | 2017/04/10 | 2017/04/10                   |            |                                                                                                    | $\uparrow$   | 个                 |
|         |                                  | 2017/10/10 | 2017/11/04                   | $\epsilon$ | 38                                                                                                   | <sup>1</sup> | $\uparrow$        |
|         |                                  | ×          | ζĒ,                          |            |                                                                                                    | 录            | 諂                 |
|         |                                  | ×          | 型                            | ×,         | ö                                                                                                    | 求            | 韵                 |
|         |                                  |            |                              |            |                                                                                                    |              |                   |

図3.14 Table クラスのコメントを一覧する

と表示されてコメントは閲覧出来ない。(カルテまで行かないと「マル秘コメント」は見られない。) 表示項目の「 7 .進路」は,カルテの「進路状況」を反映していて, 1 文字が次の状況を表す。 1 .[求]求職中,2 .[専]専攻科進学,3 .[進]進学,4 .[受]受験中,5 .[合]合格,6 .[内] 内定, 7 .[未]未定, 8 .[不]斡旋不要, 9 .[他]その他。また,「 8 .学寮費」は,会計課の登 録する学費・寮費登録状況を反映していて、1.[納]完納, 2.[未]未納や分納で簡易表示され る。なお,在学中でない学生については,「 7 .進路」および「 8 .学寮費」の欄は,異動状況に 応じて, 1. [休] 休学, 2. [留] 留学, 3. [退] 退学, 4. [除] 除籍, 5. [卒] 卒業が表示され る。

 「 6 .支援コメント概要」は,先頭から40文字を超える部分を省略表示している。同じ学生で複 数のコメントが存在する場合は,「↑|(上矢印)を使って.同一学生であることを明示している。

### 3.4 Absence

 Absence はグループの履修状況を一覧するサービスである。前方一致で学生名を検索してリ ストするが,「在学の有無」および「国籍別」を絞り込んでの検索表示ができる。通常は,クラ ス担任が受け持ちのクラスをリストし,クラスメンバーの履修状況の把握に用いる。

 リストは学生番号昇順で表示され,それぞれの学生については, 1 .学生顔写真, 2 .学生番号 (カルテへのリンク), 3 .学生名(カルテへのリンク), 4 .学生名ヨミ, 5 .学籍, 6 .欠席メー ル配信状況, 7 .一週間の時間割。更に時間割は, 1 .曜日, 2 .時限, 3 .講義名, 4 .担当教員, 5 .欠席(時数,忌引き時数,欠席警告), 6 .現在の出席率(%)が表示される。「国籍別」の指 定があると,国籍降順→学生番号昇順にソートしてリストされる。これは,日本人学生と留学生 とを分けて出席状況の把握をしたい場合などに用いる。「在学」にチェックが入っていないと, 休学,留学,退学,除籍,卒業の異動者も全てリストに入る。

 表示項目にある「 6 .欠席メール配信状況」は,学務課が運用する「欠席メール配信システム」 の登録状況を反映している。本学は、欠席過多によるドロップアウトを防止するため、2004年か

32

|                                  |         |                         |                          | Welcome<br><b>Users</b> | Karte | Table         | Absence        | Account | <b>Statistics</b> |
|----------------------------------|---------|-------------------------|--------------------------|-------------------------|-------|---------------|----------------|---------|-------------------|
|                                  |         |                         |                          |                         |       |               |                |         |                   |
| Absence                          |         |                         |                          |                         |       |               |                |         |                   |
|                                  |         |                         |                          |                         | 在学 ■  |               | 国籍別 ■ 学生番号 ※※※ |         | 表示                |
| 2017年度秋学期 ※※※※※※※※ の欠席一覧を表示しています |         |                         |                          |                         |       |               |                |         |                   |
|                                  | 曜日      | 時限                      | 講義名                      | 担当数員                    |       | 欠席 (A欠席) · 警告 |                | 現在の出席率  |                   |
|                                  | 月       | $\overline{2}$          | WELL-SEEMED CONT         |                         |       | 0(0)          |                | 100.0%  |                   |
|                                  | 月       | $3 - 4$                 |                          |                         |       | 0(0)          |                | 100.0%  |                   |
|                                  | 火       | $1 - 2$                 |                          |                         |       | 0(0)          |                | 100.0%  |                   |
|                                  | 火       | $\overline{a}$          |                          |                         |       | 0(0)          |                | 100.0%  |                   |
|                                  | 水       | $\Upsilon$              |                          |                         |       | 0(0)          |                | 100.0%  |                   |
|                                  | 水       | $\overline{\mathbf{3}}$ |                          |                         |       | 0(0)          |                | 100.0%  |                   |
|                                  | 水       | $\ddot{a}$              |                          |                         |       | 0(0)          |                | 100.0%  |                   |
|                                  | $\ast$  | $+$                     |                          |                         |       | 0(0)          |                | 100.0%  |                   |
| 在学                               | 木       | $3 - 4$                 |                          |                         |       | 0(0)          |                | 100.0%  |                   |
| 欠席メール配信あり                        | 金       | $1 - 4$                 | <b>THE REAL PROPERTY</b> |                         |       | 0(0)          |                | 100.0%  |                   |
|                                  | 曜日      | 時眼                      | 講義名                      | 担当数員                    |       | 欠席 (R欠席) · 警告 |                | 現在の出席字  |                   |
|                                  | 月       | $\overline{2}$          |                          |                         |       | 6(0)          | 二次警告           | 72.7%   |                   |
|                                  | 月       | $3 - 4$                 |                          |                         |       | 1(0)          |                | 34, 4%  |                   |
|                                  | 火       | $1 - 2$                 |                          |                         |       | 9(0)          |                | 55.0%   |                   |
|                                  | 火       | $\overline{a}$          |                          |                         |       | 4(0)          | 一次警告           | 80.0%   |                   |
|                                  | эk      | n                       |                          |                         |       | $16$ (0)      | 欠席超過           | 20.0%   |                   |
|                                  | эk      | $\overline{c}$          |                          |                         |       | 6(0)          | 二次警告           | 66.7%   |                   |
|                                  | 水       | $\ddot{\mathbf{3}}$     |                          |                         |       | 2(0)          |                | 90.0%   |                   |
|                                  | эk      | $\overline{a}$          |                          |                         |       | 2(0)          |                | 88.9%   |                   |
|                                  | 木       | $\mathbf{f}$            |                          |                         |       | 6(0)          | 二次警告           | 62.5%   |                   |
| 在学                               | 木       | $\overline{2}$          |                          |                         |       | 6(0)          | 二次警告           | 62.5%   |                   |
| 欠席メール配信なし                        | $\star$ | $3 - 4$                 |                          |                         |       | 0(0)          |                | 100.0%  |                   |

青木恒夫:学生カルテ構築の 7 年を振り返って

図3.15 Absence クラスの履修状況を一覧する

ら独自の「欠席システム」を運用している。授業担当者は講義終了後に欠席システムに接続して 受講生の欠席時数を入力する。この情報を毎日定時に自動集計し,欠席過多の警告ランク分け(一 次,二次,欠席超過)を行っている。欠席オーバーによるドロップアウトを防ぐには,保護者の 協力も欠かせないことから,2007年 4 月からは「保護者向け欠席メール配信サービス」を開始し, 希望する保護者に対し,欠席数が上記の警告ランクに達した時点でメールによる通知を行ってい る。メールアドレスは 3 つまで登録でき,多くは両親それぞれのメールアドレスが登録されてい る。各々配信されたメールは担任にも配信され,保護者と担任が情報共有を行える。保護者が欠 席メール配信サービスに登録していると,「欠席メール配信あり」と表示され,未登録の場合は「欠 席メール配信なし」と表示されるため,保護者の関心度も推し量ることができる。

 Absence の欠席状況表示は,欠席システムからのデータをオンラインで読み込んでいるが, 定時の集計を待たずに現時点でのリアルタイムな欠席状況(担任が欠席時数を入力した内容)を 表示している。また,図3.15に示すよう,背景の色分けを行うことにより,いち早く警告ランク に達した学生を見つけて指導に繋ぐことができる。

### 3.5 Account

 図3.16の Account は,授業料,寮費の納付状況をリストする。リストは Table や Absence 同様, 学生番号前方一致で検索する。検索時に 1 .在学, 2 .国籍別, 3 .未回収の絞り込みが出来, 1 . 学生番号(昇順), 2 .納付年度(昇順), 3 .残高(降順), 4 .請求区分(昇順)でのソートが可

#### 中日本自動車短期大学論叢 第48号 2018

|                    |                                     |              |       | Welcome  | <b>Users</b> | Karte   | <b>Table</b> | Absence    | Account | <b>Statistics</b> |
|--------------------|-------------------------------------|--------------|-------|----------|--------------|---------|--------------|------------|---------|-------------------|
| Account<br>3. 35 8 | (学費・寮費納付状況一覧)<br>学生番号 ※※※※※…… の一覧表示 | 国籍別 圖<br>在学回 | 未回収 □ | ソート ◎ 学番 | ◎年度          | ◎残高     | ◎請求          | 学生番号       | 2. 998  | 検索                |
| 学生番号               | 学生名                                 | 年度           | 請求区分  | 残高       |              | 分销      |              | 国籍         |         | 学籍                |
| <b>要求的策</b>        | <b>ASSESSED</b>                     | 2016         | 春学卷   | $*0. -$  |              | -括 (完納) |              |            |         | 在学                |
| 4                  | $\uparrow$                          | 2016         | 秋学卷   | $*0. -$  |              | 一括 (完油) |              | $\uparrow$ |         | $\ddot{\uparrow}$ |
| Ť                  | $\ddot{\tau}$                       | 2017         | 春学我   | $*0. -$  |              | 一括 (完納) |              | $\uparrow$ |         | $\uparrow$        |
| 深深美好               | 202020460                           | 2016         | 森学贽   | $*0. -$  |              | 一括 (完納) |              | 不能性        |         | 在学                |
|                    |                                     | 2016         | 秋学卷   | $*0. -$  |              | 分納 (完済) |              | $\uparrow$ |         | $\uparrow$        |
|                    |                                     |              |       |          |              |         |              |            |         |                   |
| и                  | $\uparrow$                          | 2017         | 森学贽   | $40 -$   |              | 分納 (完済) |              | $\uparrow$ |         | $\ddot{\uparrow}$ |
| 2002/09/08         |                                     | 2016         | 森学登   | $40 -$   |              | 一括 (完納) |              | 122243     |         | 在学                |
|                    | $\uparrow$                          | 2016         | 秋学段   | $80 -$   |              | 一括 (完納) |              | $\uparrow$ |         | $\uparrow$        |

図3.16 Account 授業料・寮費の納付状況を一覧する

能である。

 表示は, 1 .学生番号, 2 .学生名, 3 .納付年度, 4 .請求区分(春・秋の学費と寮費および年 寮費), 5.残高(円), 6.分納状況(一括·分割,完納·未納·部分納), 7.国籍(日本人以外), 8.学籍の8項目であり、会計課の学費等入力状況に反映している。また末尾には、選択された グループの未回収学費・寮費の合計額が表示される。(図3.17)

|  | 2016 | 春学段                         | $*0. -$            | 一括 (完納) |    |  |
|--|------|-----------------------------|--------------------|---------|----|--|
|  | 2016 | 秋学校                         | $20 -$             | 一括 (完納) | r. |  |
|  |      | 上記一覧の未回収学費·寮費合計 : ¥635,000. |                    |         |    |  |
|  |      |                             | 167 件のリストが検索されました. |         |    |  |
|  |      |                             |                    |         |    |  |

図3.17 未回収金の表示

 このページは,一時期,授業料未納の留学生が急増したため,その状況を把握し速やかに指導 する目的で作成した。現在は留学生·日本人を問わず、僅かではあるが学費未納者がいて、担任 が彼らの状況を把握して指導や助言に利用している。

3.5 Statistics

 Statisticsは教職員が学生指導をするなかで,利用頻度の高いと思われる集計データをCSVファ イルで提供している。

 要望のある度にデータベースを操作してデータを入手することも可能であるが,利用頻度の高 いものは1クリックでデータを入手できた方が便利であり、複雑な集計や計算を伴う場合も、プ ログラム内に手順を記した方が確実である。要望に合わせて順次プログラムを拡張していったが, 2017年12月現在,表 3 - 2 のデータが入手できる。

 各データは,「年度別卒業者一覧」を除いて学生番号前方一致でダウンロード範囲を指定する。 「年度別卒業者一覧」はプルダウンメニューから年度を選択する。また,「図書館 情報館利用者」 青木恒夫:学生カルテ構築の 7 年を振り返って

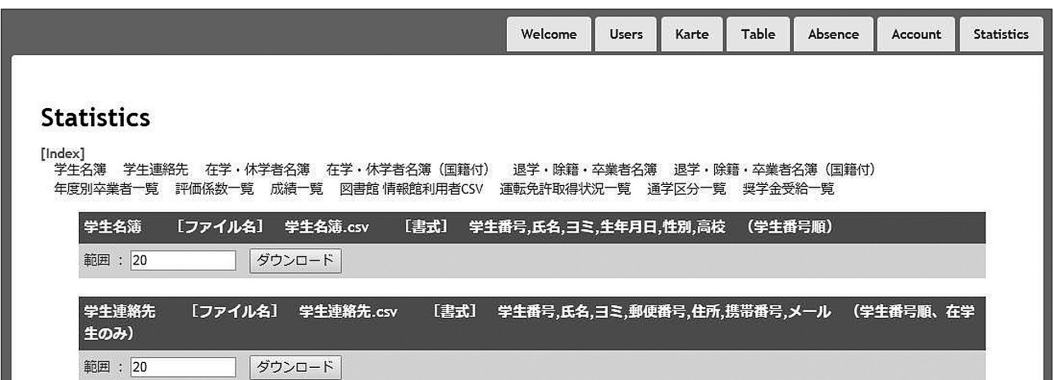

図3.18 Statistics 利用頻度の高い集計データを入手する

| データ                | 書式                                                                                                    | 特記              |
|--------------------|----------------------------------------------------------------------------------------------------|-----------------|
| 1学生名簿              | 学生番号,氏名, 日ミ, 生年月日, 性別, 高校                                                                                                    | 学生番号順           |
| 2学生連絡先             | 学生番号,氏名,ヨミ,郵便番号,住所,携帯番号,メール                                                                                                    | 学生番号順、在学生のみ     |
| 3 在学・休学者 名簿        | 学生番号,氏名,日ミ,学籍                                                                                                    | 学籍、学生番号順        |
| 4 在学・休学者 名簿(国籍付)   | 学生番号,氏名, ヨミ, 学籍, 国籍                                                                                                    | 学籍、<br>学生番号順    |
| 5 退学・除籍・卒業者名簿      | 学生番号,氏名, 日ミ,学籍                                                                                                    | 学籍、学生番号順        |
| 6 退学・除籍・卒業者名簿(国籍付) | 学生番号,氏名, ヨミ, 学籍, 国                                                                                                    | 学籍、学生番号順        |
| 7 年度別卒業者一覧         | 学生番号,氏名, ヨミ,卒業年月日                                                                                                    | 卒業年月日, 学生番号順    |
| 8 評価係数一覧           | 学生番号, 氏名, 日ミ, 教務評価係数, 分教場評価係数, GPA評価係数                                                                                                    | 学生番号顺           |
| 9 成績一覧             | 学生番号,学生名, m ミ, A+科目数, A+単位数, A科目数, A単位数, B科目<br> 数,B単位数,定期C科目数,定期C単位数,再試C科目数,再試C単位数,N科<br>目数 , N 単位数 , 定期F科目数 , 再試F科目数 , X科目数 , 総履修科目数 (N除<br>く),単位取得科目数(N除く),再履修科目数,未履修科目数,取得単位総<br>数,学籍状態,畢動日 | 学生番号順           |
| 10 図書館 情報館利用者      | 利用者コード,利用者区分,利用者名,利用者力ナ名,性別等,生年月日,<br>郵便番号1,住所1,電話番号1,郵便番号2,住所2,電話番号2,電話番号3                                                                                                    | UTF-8、利用者コード順   |
| 11 運転免許取得状況一覧      | 学生番号,学生名,出身高校,二輪免許取得日,四輪免許取得日                                                                                                    | 学生番号順           |
| 12 通学区分一覧          | 学生番号,学生名,〒,住所,通学区分                                                                                                    | 学生番号順           |
| 13 獎学金受給一覧         | 学生番号,学生名,奨学金種別,受給年月                                                                                                    | 学生番号順           |
| 14 欠席メール配信登録一覧     | 学生番号,学籍,メールアドレス                                                                                                    | 学生番号順,<br>管理者のみ |

表3.2 Statistics で入手できる集計データ(2017年12月 現在)

を除いて、文字コードは Shift-JIS である。「図書館 情報館利用者」は、受け側のシステム制限に より UTF- 8 で提供する。

 「評価係数一覧」について若干補足する。本学では成績の評価方法として三種類の評価係数を 利用している。 1 番目は,「教務方式」と呼ばれ,奨学金給付等の基礎資料として従来から用い られている。「教務方式」とは,過去に存在した教務関連を扱う部署「教務課」(現在の学務課 教務係)に由来する。計算方法を以下に示す。

 (A +の単位数合計× 4 + A の単位数合計× 3 + B の単位数合計× 2 + C の単位数合計× 1 ) /総取得単位数(N は除く)

評価は,A +(得点では概ね90点以上),A(同80点以上),B(同70点以上),C(同60点以上), N(他大学での認定単位),F(不合格),X(失格)の 7 種類である。

2 番目は「分教場方式」と呼ばれる。本学が国土交通大臣から指定を受けている自動車整備士

養成施設である「坂祝特定分教場」(二種養成施設,二級ガソリン・二級ジーゼル・車体)では, 毎年,技術講習を開講して自動車整備士の養成を行っている。技術講習を修了(実技試験が免除 される)し,その後の登録試験(学科試験)に合格すると自動車整備士資格が与えられる。これ までの教育の中で,在学中の成績と登録試験との因果関係がある程度分析されており,分教場と して独自の評価係数を使って受験生の指導に当たっている。「教務方式」と異なるところは、対 象科目が「認定科目」と呼ばれる自動車整備十養成に必須の専門科目であり、この認定科目の成 績が合格率をある程度示唆する。計算方法を以下に示す。

 (A +の認定科目数合計× 4 + A の認定科目数合計× 3 + B の認定科目数合計× 2 + C の認 定科目数合計× 1 )

/総取得認定科目数

 3 番目は「GPA(Grade Point Average)方式」である。GPA は欧米の大学や高校などで一 般的に使われており,日本の大学でも導入が増えている。「教務方式」に似ているが,分母が「総 取得単位数」ではなく,不合格単位数を含む「総履修単位数」とするところが異なる。これによ り,履修はしてみたが単位が取れなかった科目も対象とすることができ,「教務方式」に比べよ り実態を表すことが期待できる。計算式を以下に示す。

 (A +の単位数合計× 4 + A の単位数合計× 3 + B の単位数合計× 2 + C の単位数合計× 1 ) /総履修単位数(不合格単位数を含む,N は除く)

3.6 Karte

 Karte(カルテ)は NAC 学生カルテの基幹部分となる。学生の情報を集約し,学生支援や学 習支援のコメントを記すことができる。Karte は閲覧しやすいよう, 1 ページに情報を表示して おり,上下にスクロールさせて利用する。

3.6. 1 Karte 最上部

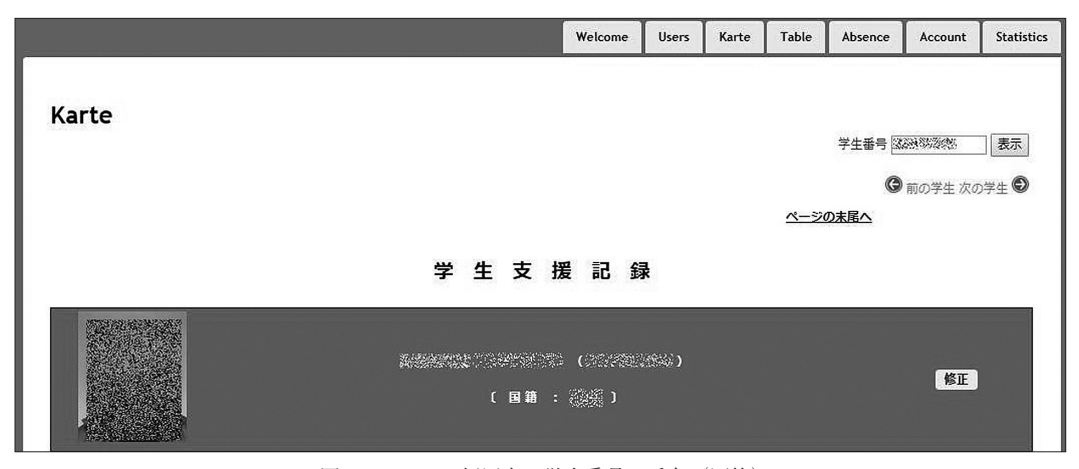

図3.19 Karte 顔写真・学生番号・氏名(国籍)

Karte 最上部には学生番号の検索窓がある。ここに学生番号を入力して「表示」ボタンをクリッ クすると任意のカルテへ移動できる。同じクラスであれば、←前の学生 | 次の学生→ をクリッ クすることで,学籍番号順に移動して閲覧することも可能である。これは,クラス担任が受け持 ち学生を順番に閲覧することを想定している。

 「ページ末尾へ」は,ページの末尾へ移動するリンクで,上下に長いページの最下部への移動 を簡単にしている。左側には学生顔写真,中央には学生番号,学生名,括弧書きで学生名ヨミが 表示される。また、留学生については、国籍が氏名の下に表示される。右側の 阪正 ボタンを クリックすると,学生番号,学生氏名を除く学生基本情報を修正することができる。

3.6. 2 学生基本情報

| 在籍状況        | 在学                                                                                                    | <b>ff</b><br>担 | 青木恒夫 海绵线系统 送海湾线线                    |        |  |  |  |  |  |  |
|-------------|----------------------------------------------------------------------------------------------------|----------------|-------------------------------------|--------|--|--|--|--|--|--|
| 生年月日 (性別)   |                                                                                                    | 出身校            |                                     |        |  |  |  |  |  |  |
| 所<br>住      | A STAR PRODUCTION OF THE START OF THE MANUFACTURE OF THE START OF THE START OF THE START OF THE START OF THE S |                |                                     |        |  |  |  |  |  |  |
| 話<br>電      |                                                                                                    |                | 帯<br>携                              | 222220 |  |  |  |  |  |  |
| ×<br>ル<br>≕ | <b>WARDERS TO THE TABLE OF THE SECOND PROPERTY</b>                                                             |                |                                     |        |  |  |  |  |  |  |
| ŧ<br>メ      |                                                                                                    |                |                                     |        |  |  |  |  |  |  |
| 保護者氏名       | <b>SERVICE</b>                                                                                                 | 保護者住所          | <b>RACKSHOUTH AND REAL PROPERTY</b> |        |  |  |  |  |  |  |
| 保護者電話       | <b>RAMANA</b>                                                                                                  |                | 保護者携帯                               |        |  |  |  |  |  |  |
| 保護者メール      | 欠席メール配信なし                                                                                                    |                |                                     |        |  |  |  |  |  |  |

図3.20 学生基本情報

図3.20は学生基本情報欄を示す。表示される基本情報は、1. 在籍状況(学籍)、2. 担任氏名 とメールアドレス, 3 .生年月日と性別, 4 .出身校(高校名,設置区分,全日制区分,高校学科 名,卒業年度,入試区分,入試の成績,評定平均値), 5 .学生住所, 6 .学生電話番号, 7 .学生 携帯番号, 8 .学生メールアドレス(メールリンク), 9 .メモ,10.保護者氏名,11.保護者住所, 12.保護者電話番号,13.保護者携帯番号,14.保護者メールアドレスと欠席メール配信の有無(配 信がある場合は,マウスオーバーでメールアドレスがポップアップ表示される)の14項目におよ ぶ。

#### 3.6. 3 学生基本情報の修正

これらの情報は前述の 修正 ボタンを押すことにより大部分の修正(追記)が可能である。(図 3.21)

 ただし,基本情報の中で「学生番号」は学生固有で一意の番号であるため,データベース内で も多くのリレーショナルな紐付けがされていて原則修正はできない。(管理者は学生番号を削除 することはできる。)「学生氏名およびヨミ」は,入力ミスや氏名の変更に対応するため管理者の み修正ができる。「生年月日」も入力ミスを想定して管理者のみ修正することが可能である。そ の他の項目については,教員パーミッション以上の権限で修正が可能である。

 学生基本情報は,新入生が入った段階で,教務システムから直接 CSV データを入手し,これ を管理者が学生カルテに登録している。新入生の学生指導をしていく中で,携帯番号やメールア

ドレスが順次入手出来るようになる。管理者は集まった情報を追加・更新する形で,一括処理で 更新を行う。ただし、在学中には個々の学生が住所やメールアドレスを変更することがあり、指 導上の「特記」(基本情報の9.メモの部分。)も記したいことがある。そのため、担任が任意に 一部の個人情報を更新できる機能をシステムに盛り込んだ。

 学生の基本情報を管理者以外が修正出来ることに異論はあるだろうが,Welcome の[お願い] でも示したように,個人情報保護の観点から紳士的に学生カルテを利用することが前提であるの で,原則より利便性を優先した。なお,後述するが,セキュリティ上の不正行為を記録し復元す る機能を搭載していることから,何らかの問題が発生した場合の対応は可能となっている。

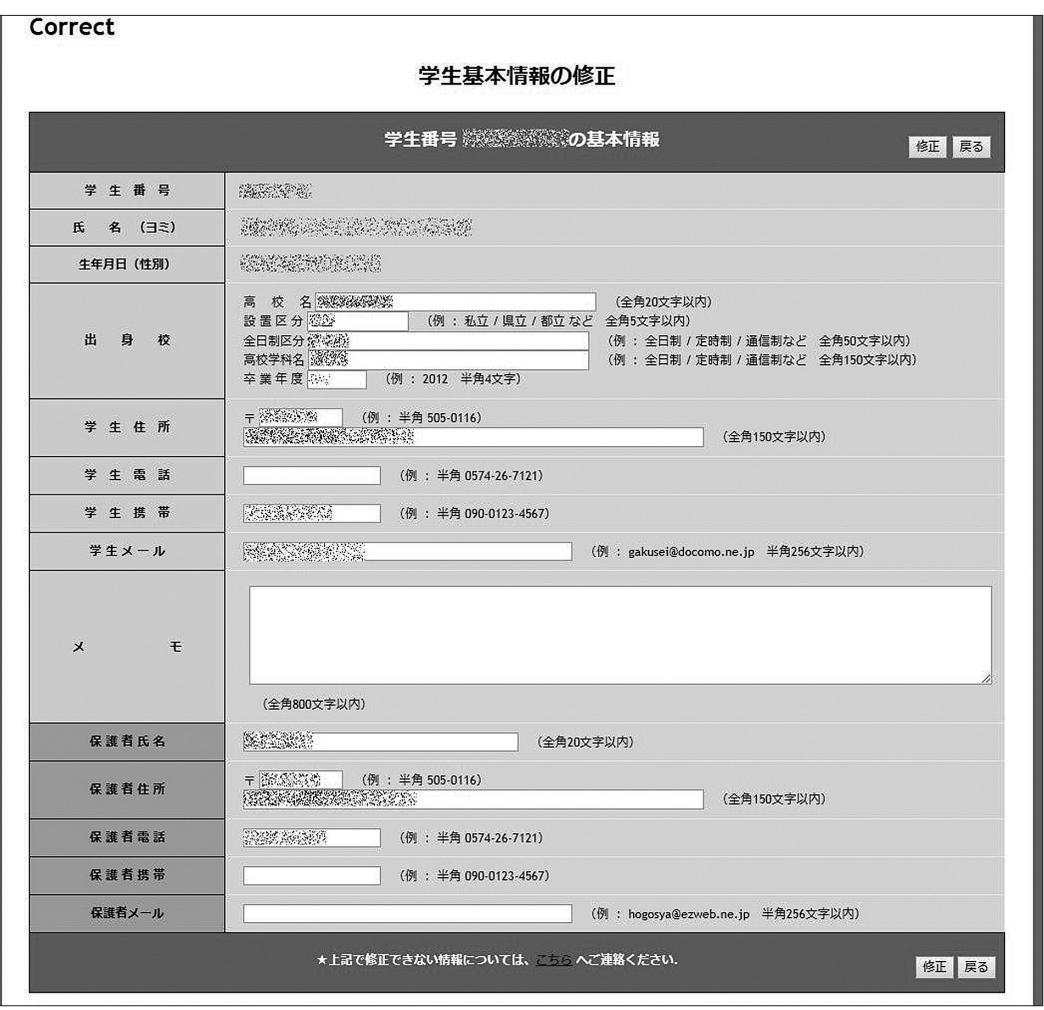

図3.21 学生基本情報の修正

#### 3.6. 4 学費納入状況

|         |        | 学费纳入状况     |         |
|---------|--------|------------|---------|
| 年度 (降順) | 請求区分   | 未納額        | 支払状況    |
| 2017    | 春学期 学费 | $\angle 0$ | 分納 (完済) |
| 2016    | 秋学期 学费 | ¥0         | 分納 (完済) |
| 2016    | 春学期 学费 | ¥O         | 一括 (完納) |

図3.22 学費納入状況

 学費納入状況は,2013年 4 月に追加した機能である。このころ,留学生を中心にして学費未納, 寮費滞納が多く見られた。会計担当者だけでなく,普段指導に当たっている教員も学費や寮費の 支払状況を把握して指導することが求められた。Table でも簡易的に表示されるが,ここでは支 払状況(分納か一括か,分納ならどの割合まで支払ったか,未納額など)を期ごとに明確に表示 している。なお,表示内容は会計課の登録する学費・寮費登録状況を反映している。

#### 3.6. 5 奨学金受給記録

|         | $(2.95 - 0.0005)$<br>  奨 学 金 受 給 記 録 ' |               |
|---------|----------------------------------------|---------------|
| 支給年月    | 種別<br>要 学 金                            | $\mathsf{ID}$ |
| 2017年4月 | 日本学生支援機構奨学金                            | 2010/01/2012  |
| 2017年4月 | 日本ライン会奨学生                              | SA CA         |

図3.23 奨学金受給記録

 図3.23は奨学金の受給記録を示す。学生は各種の公的な奨学金を受給している。その受給状況 を担任が把握することも必要だが,受給者を決定する学務課では,受給人数に制限のある奨学金 について、受給者が集中しないようバランスをもった配分が必要となる。そのため、学生カルテ に奨学金受給状況を集約する形で掲載することになった。

# 3.6. 6 支援履歴

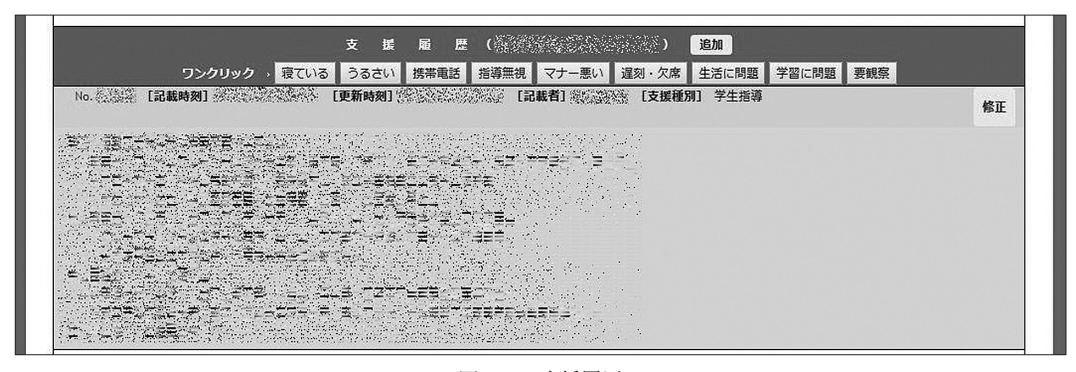

図3.24 支援履歴

支援履歴はカルテの核となる機能である。学生をサポートした記録を残し、またカルテを利用 する教職員間で支援情報を共有することができる。支援履歴は 1 コメント漢字4000文字まで入力 でき,コメントの数に制限はない。また,書き込んだ本人と管理者は,コメントに対して修正を することができ,サポートの履歴を順次書き加えることもできる。

支援履歴の上部に学生番号と学生氏名が表示され、その右に「追加」ボタンがある。これをク リックすることにより新しいコメントを書くことができる。また,「ワンクリック」と呼ばれる ボタンが並んでいて,コメントを書く替わりにマウスでワンクリックすることにより,一言コメ ントを入力することができる。取りあえずワンクリックで一言コメントを入力しておいて,後 日, 「修正」 ボタンで具体的なコメントを追記するなどの使い方がある。

ワンクリックは「寝ている」うるさい | 携帯電話 | 指導無視 | マナー悪い | 遅刻・欠席 | |生活に問題||学習に問題||要観察| の9種類で、クリックすると、それぞれ「授業中, 寝てば かりいる」「授業中,喋ってうるさい」「授業中,携帯を使っている」「教員の指導を無視する」「全 般的にマナーが悪い」「遅刻・欠席が多い」「生活に関して問題がある」「学習に関して問題がある」 「様子を見てください」のようなコメントが入力される。この機能は,学生カルテをリリースし た当初,コメントの書き込みが少なく,「入力を簡単にすれば利用が伸びるだろう」というある 教員からのアドバイスを実装したものである。現在は,直接コメントを書き込む場合が多いが, ときどき利用されている。

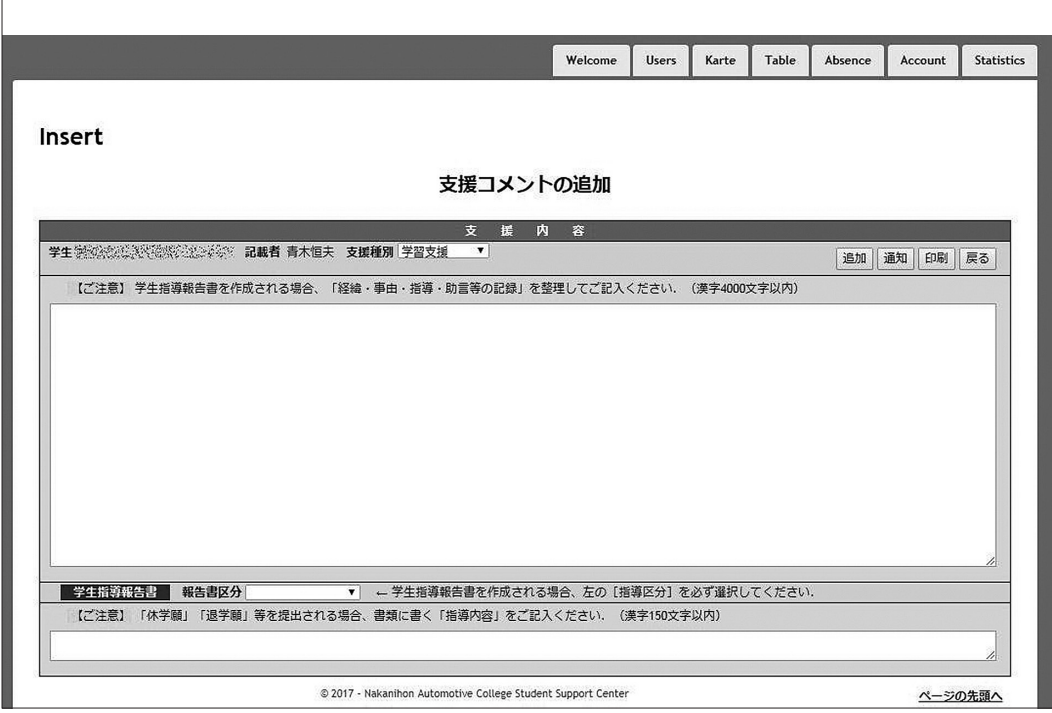

図3.25 支援コメントの追加(修正)

「追加」または、既に書いたコメントの「修正」ボタンをクリックすると支援コメントの追加(修 正)ページが表示される。(図3.25)対象となる学生の学生番号と氏名,記載者の氏名が既入力 されている。支援種別は Welcome で解説した, 1 .学生支援, 2 .学習支援, 3 .要面談, 4 .要 観察, 5 .特別支援, 6 .その他, 7 .保留, 8 .非公開, 9 .マル秘の 9 種類をプルダウンで選択 する。既定は「 2 .学習支援」である。支援種別はコメントを記入した後からでも修正可能である。 コメントは漢字4000文字までの自由記述で、書き終わった後に「追加」ボタンをクリックする とデータベースへ登録され、元のカルテに戻る。 |通知| ボタンは、コメント内容を担任にメー ルで通知し,同時にデータベースへ登録する。担任以外の教員が,担任に状況を伝えると共に学 生指導を促すときに利用する。 |印刷 | ボタンは, 「学生指導報告書」の印刷ページを表示する。 本学では、担任が学生指導を行い、学籍異動(退学や休学など)や重要報告を伴う場合、学生支 援の管理者に所定の書式で報告書を提出することになっている。異動に伴う報告でこのボタンを 使う場合,事前に下部に表示されている[報告書区分]を選択し,要約したコメントを記入して おく。 |印刷 | ボタンをクリックすると同時にデータベースへ登録される。報告書区分は, 1. 退学, 2 .休学, 3 .休学(継続), 4 .除籍, 5 .留年, 6 .単位未修得, 7 .生活指導, 8 .成績不 振,9 .長期欠席,10.遅刻常習,12.授業態度,13.その他の13種類ある。支援コメントを記録し, 学生指導報告書に出力できることにより,指導した内容を保護者と共有することも可能で,保護 者と学校側の意思疎通をはかる手段ともなる。 展る ボタンは、データベースの更新を伴わず, 元のカルテに戻る。支援コメントを更新すると, Welcome ページで自動的に更新が通知される。 なお,複数のコメントがある場合,新しいコメント(修正も含む)ほど上部に表示される。 3.6. 7 進路状況

図3.26 進路状況

修正

図3.26の進路状況は、支援履歴同様に進路の状況を表示する。 [追加] ボタンをクリックする と,支援履歴同様に進路状況を入力できる。既に入力された進路状況について,書き込んだ本人 と管理者には |修正 | ボタンが表示され、コメントの修正ができる。(図3.27)

「進路状況]は,1 .求職(中) 2.専攻(本学専攻科へ進学) 3.進学(他大学等へ進学) 4. 受験(就職試験または進学試験), 5 .合格, 6 .内定, 7 .未定(なにも決めていない), 8 .不要 (就職斡旋不要), 9 .その他の 9 種類をプルダウンで選択し, 1 コメント漢字400文字まで入力可 能である。ここで選択した進路状況が,Table に略号で表示される。なお管理者は,CSV ファ イルにより進路履歴を一括して登録できる。

中日本自動車短期大学論叢 第48号 2018

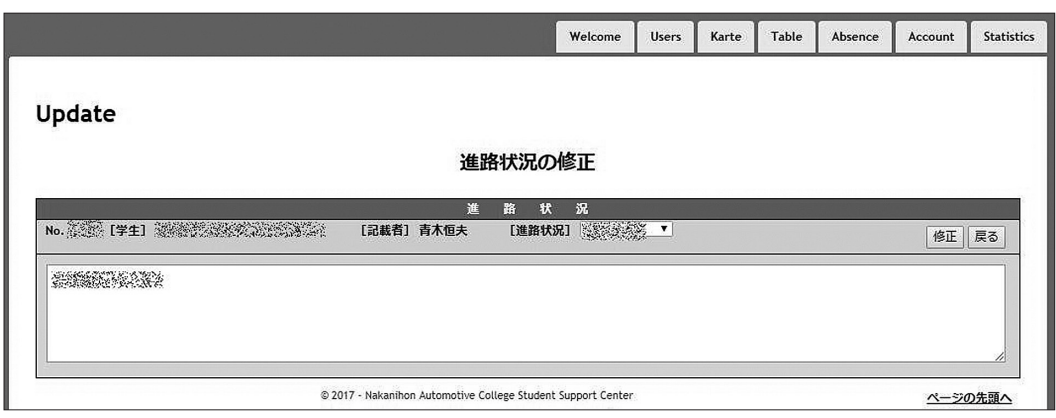

図3.27 進路状況の修正(入力)

### 3.6. 8 試験履歴

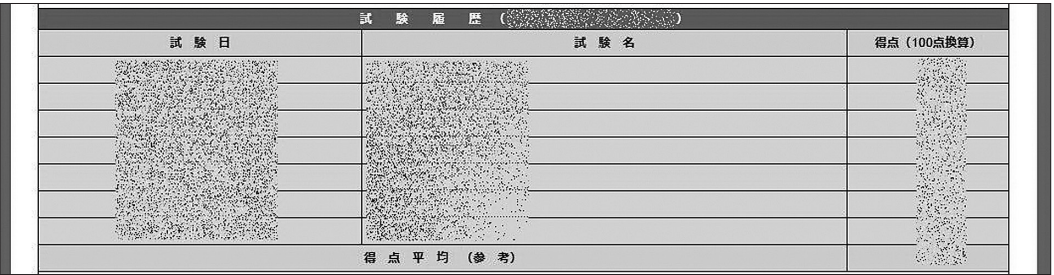

図3.28 試験履歴

 学内では,通常の中間テストや定期試験以外に,そのときどきの実力を判定する実力テストや, 資格講習の試験など,30種類以上の試験が実施される。管理者は,それぞれの試験結果を CSV 形式でデータベースに登録する。図3.28は,その結果を試験日順に一覧表示したもので,試験日, 試験名,得点(100点満点で換算),さらに得点の平均点を参考として表示する。通常の成績以外 に,これら試験の得点を表示することにより,基礎学力の程度が推察できる。

# 3.6. 9 資格履歴

|             | 厝<br>履<br>Ã<br>格                                         |
|-------------|----------------------------------------------------------|
| 取得日(または合格日) | 格<br>資<br>名                                              |
|             |                                                          |
|             |                                                          |
|             |                                                          |
| ×.          | <b>Service</b><br><b><i>CARD CARD IN THE CARD OF</i></b> |

図3.29 資格履歴

 試験履歴同様,学内で開催される各種資格講習の結果,取得できた資格名の一覧を表示する。 管理者は,資格試験の結果を CSV ファイルでデータベースに登録する。一覧は,資格を取得し た日付(または合格日),資格名で,日付昇順でリストされる。なお,資格履歴は卒業後の自動 車整備士試験の合否結果も登録している。

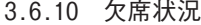

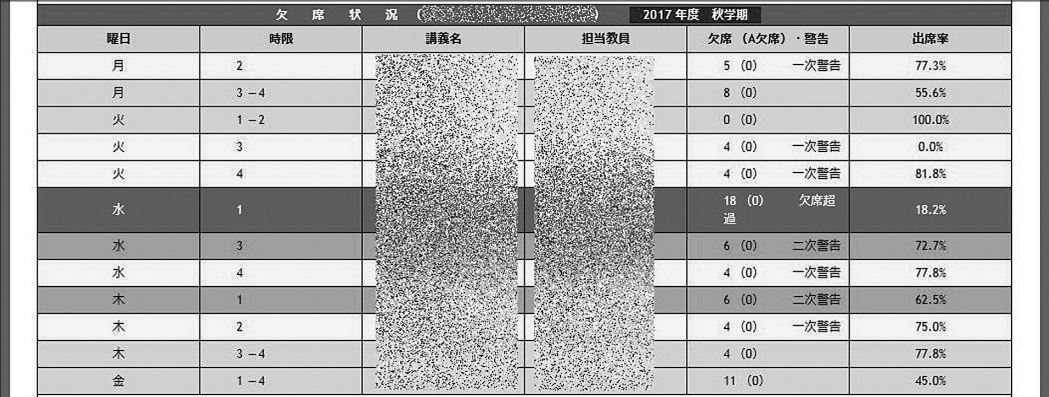

図3.30 欠席状況

 学生のドロップアウト対策として,本学では2004年から独自の「欠席システム」を運用してい ることは前述した。カルテは,欠席システムのデータベースと自動連携し,入学期から現学期ま での欠席状況を学期ごとに表示する。上ほど新しい学期で一番上が現学期を表す。図3.30は,参 考のため、かなり欠席の多い学生の例を示している。表示内容は、Absence と同じだが、入学 期からの全学期を表示している点が異なり,時間割,講義名,担当教員,欠席時数(A 欠席: 忌引き時数)・警告,出席率(%)を一覧で表示している。警告は,「一次警告」「二次警告」「欠 席超過」の三種類で,背景色を変えて表示される。入学時からの欠席状況を一覧出来ることで, どの時点で欠席状況が変化したかを視覚的に捉えることができる。なお, 「欠席時数]は欠席シ ステム入力時に,[警告]は欠席メール発信後に更新される。

#### 3.6.11 成績状況

 成績状況は,入学時からの履修状況と成績を一覧表示している。2017年度の教育課程では,科 目グループは「教養科目」と「専門科目」に大きく分かれていて,教養科目は更に「一般教養」 と「キャリア開発」のグループに分かれている。カルテでは,卒業要件単位数のグループを基準 に, 1.一般教養, 2.キャリア開発, 3.専門科目の3グループごとに取得単位数を集計し, 履 修状況と合わせて表示している。

 図3.31は,一般教養科目グループ(教務システムでは教養科目Ⅰ)の表示例で, 1 .科目名に 続いて, 2 .定期試験成績, 3 .追再試験成績, 4 .選択科目の場合の取得単位数, 5 .必修科目の 場合の取得単位数, 6 .履修学期(年度と春・秋学期の別)が表示される。「 3 .追再試験」欄は, 取得単位が「追試験」「再試験」のいずれで取得したのかが括弧書きで示している。最下行の「分 野別単位数(卒業要件)」は,現在までに取得した科目グループの単位数合計と,その分野で求

### 中日本自動車短期大学論叢 第48号 2018

| 教養科目I       |               |        |       |       |             |  |  |  |  |  |  |
|-------------|---------------|--------|-------|-------|-------------|--|--|--|--|--|--|
| 科<br>目<br>名 | 定期試験          | 追再試験   | 選択単位数 | 必修単位数 | 履修学期        |  |  |  |  |  |  |
| SAN REAL    |               |        |       |       | 2016 (春)    |  |  |  |  |  |  |
|             |               |        |       |       | 2017 (秋)    |  |  |  |  |  |  |
|             |               |        |       |       | 2016 (春)    |  |  |  |  |  |  |
|             |               |        |       |       | 2016 (秋)    |  |  |  |  |  |  |
|             | А             |        |       |       | 2016 (春)    |  |  |  |  |  |  |
|             | в             |        |       |       | 2016 (秋)    |  |  |  |  |  |  |
|             |               | F (再試) |       |       | 2017 (春)    |  |  |  |  |  |  |
|             | 分野別単位数 (卒業要件) |        | 2(6)  | 5(6)  | 分野計: 7 (12) |  |  |  |  |  |  |

図3.31 成績状況(教養科目Ⅰ)

められる卒業要件が括弧書きで表示される。画面では,卒業要件に達する前は「赤」表示,要件 に達すると「緑」表示に変わって,卒業に必要な科目グループが簡単に把握でき,履修指導に生 かせる。

|             |           |        | 専門科目           |                          |          |
|-------------|-----------|--------|----------------|--------------------------|----------|
| 目<br>科<br>名 | 定期試験 [中間] | 追再試験   | <b>逐択単位数</b>   | 必修単位数                    | 履修学期     |
|             | в         |        |                |                          | 2017 (春) |
|             |           |        |                |                          | 2017 (秋) |
|             | B         |        |                |                          | 2016 (秋) |
|             | B         |        |                | $\overline{\phantom{a}}$ | 2017 (春) |
|             |           |        |                |                          | 2017 (秋) |
|             |           |        |                |                          | 2016 (春) |
|             | B<br>[60] |        |                |                          | 2016 (秋) |
|             |           | C (再試) | $\overline{2}$ |                          | 2016 (春) |
|             | F [ 10 ]  | C (再試) |                |                          | 2016 (春) |
|             | F<br>14]  | C (再試) |                |                          | 2016 (秋) |

図3.32 成績状況 (専門科目の一部)

 図3.32は,専門科目の成績状況(一部)を示している。専門科目には中間試験を実施するもの もあることから、その成績(100点満点)を定期試験成績の右側に角括弧「 ]で表示している。 成績の入っていない科目は,現在履修中の科目である。科目名がマスクで把握しづらいが,科目 名順にソーティングされているので,再履修の場合は同じ科目が縦に並ぶことになる。

 図3.33は成績状況の最下部に表示される成績集計である。履修科目数(総履修科目と単位取得 科目数),選択・必修科目別の取得単位数と卒業要件,三種類の評価係数,再試回数/総履修科 目が表示される。これらの成績集計を見ることにより,対象学生の成績状況や履修状況が大まか に把握でき,学習支援や学生支援に活用できる。

青木恒夫:学生カルテ構築の 7 年を振り返って

|                                                                               | 履修科目数           | 総履修          | 38        |
|-------------------------------------------------------------------------------|-----------------|--------------|-----------|
|                                                                               | (N含まず)          | 単位取得         | 30        |
|                                                                               |                 | 選択科目         | 15 (26)   |
| $(20174 + 12) \begin{pmatrix} 1 & 0 \\ 0 & 0 \\ 0 & 0 \\ 0 & 0 \end{pmatrix}$ | 取得単位数<br>(卒業要件) | 必修科目         | 48 (67)   |
|                                                                               |                 | 単位総計         | 63(93)    |
| * 単位数の合計が卒業要件を満たしているときは 緑 で、<br>満たしていないときは赤で表示しています。                          | 評価係数            |              | 3.365     |
| 表示は【参考】 としてご利用ください.                                                           | 分教場評価係数         |              | 3.692     |
|                                                                               | GPA評価係数         |              | 3.365     |
|                                                                               |                 | 再試験回数/総履修科目数 | 0科目/38科目中 |

図3.33 成績集計

### 3.6.12 車両使用届

 図3.34は車両の使用届が出された学生のみ表示される。本学は自動車整備士を養成する短期大 学として、交通安全教育に力を入れると共に、所有する車両(通学に使用する否に関わらず)の 登録を義務づけている。春・秋学期初日のオリエンテーションで「交通安全教室」を開催し、そ の中でも車両登録について強く指導をしている。

 車検証,任意保険,通学距離などの要件が整うと,車両使用届を提出することができ,受理さ れれば駐車場を指定した「通学許可証」が発行される。登録状況は,車両管理部署で一括登録さ れ,登録状況の更新も逐次行われる。

|                      |                     | 車両使<br>用<br>届                                            |                  |  |
|----------------------|---------------------|----------------------------------------------------------|------------------|--|
| 運転免許取得状況             | 四輪免許<br>: 普通        |                                                          | 日付<br>2016/03/17 |  |
|                      | 二輪免許<br>: 中型二輪      |                                                          | 日付<br>2015/11/10 |  |
| 交通安全講習               | 受講学期<br>: 1年春       | · 2年春 2年秋<br>$\mathcal{Z}^{\prime}=\mathcal{Z}^{\prime}$ | a sh<br>÷        |  |
|                      | 通学区分<br>: 四輪        |                                                          |                  |  |
|                      | 届出日                 | 2016/04/11                                               |                  |  |
|                      | 重<br>種              | いすゞ マジェスティC 赤                                            |                  |  |
|                      | 車検証                 | ナンバー                                                     | <b>REACTIONS</b> |  |
|                      |                     | 有効期限                                                     | 溢                |  |
|                      |                     | 対人保険                                                     | 無制限              |  |
| 車両使用届 1台目<br>ID: 我然缘 | 任意保険                | 対物保険                                                     | 無制限              |  |
|                      |                     | 開始年月日                                                    | 2015/12/16       |  |
|                      |                     | 終了年月日                                                    | 2016/12/16       |  |
|                      | <b>CANDARDIAN -</b> | 申請日                                                      | 2016/04/14       |  |
|                      | 通学許可                | 駐車場                                                      | 駐輪場              |  |
|                      |                     | 発行日                                                      | 未発行              |  |

図3.34 車両使用届

 車両使用届には, 1 .運転免許取得状況, 2 .交通安全教室への参加状況, 3 .通学区分, 4 .車 両情報(複数可)が表示される。さらに登録した個々の車両については,1 .届出日,2 .車種,3 . 車検証(ナンバーと有効期限), 4 .任意保険の内容, 5 .通学許可内容(申請日,駐車場,許可 証発行日)が表示される。

車両使用届には,車両の写真を表示する機能もある。(図3.35)

サーバの車両イメージを保管するフォルダーに「車両使用届 ID + x.jpg」(x はアルファベッ

#### 中日本自動車短期大学論叢 第48号 2018

トの a~f)の jpeg ファイルを置いておくと、最大 6 枚の写真が自動表示できる。この機能を最 初に実装したのは2013年3月であるが、写真撮影からファイル作成までの手間がかかるため、活 用には至っていない。現在は写真撮影と送付がスマートフォン等で手軽に行える時代であるので, 学生から任意に提出をしてもらい,この部分の充実を目論んでも良いかも知れない。

|                              | 届出日    | 2013/07/01                                      |                         |                 |                 |  |  |  |  |
|------------------------------|--------|-------------------------------------------------|-------------------------|-----------------|-----------------|--|--|--|--|
|                              | 車<br>種 | 日産 キューブ シルバー                                    |                         |                 |                 |  |  |  |  |
|                              | 車検証    | ナンバー                                            | <b>PERSONAL SERVICE</b> |                 |                 |  |  |  |  |
|                              |        | 有効期限                                            | 鉴                       |                 |                 |  |  |  |  |
|                              |        | 対人保険                                            | 万円                      |                 |                 |  |  |  |  |
| 車両使用届 1台目<br><b>ID: 图象条件</b> | 任意保険   | 対物保険                                            | 万円                      |                 |                 |  |  |  |  |
|                              |        | 開始年月日                                           | im.                     |                 |                 |  |  |  |  |
|                              |        | 終了年月日                                           | $\overline{ }$          |                 |                 |  |  |  |  |
|                              |        | 申請日                                             | 2013/07/01              |                 |                 |  |  |  |  |
|                              | 通学許可   | 駐車場                                             | 第2駐車場                   |                 |                 |  |  |  |  |
|                              |        | 発行日                                             | 2013/07/05              |                 |                 |  |  |  |  |
| sample                       | sample | sample<br>an a production of the<br><b>CLOW</b> | sample                  | <b>NO IMAGE</b> | <b>NO IMAGE</b> |  |  |  |  |

図3.35 車両使用届(写真表示)

# 3.7 Users

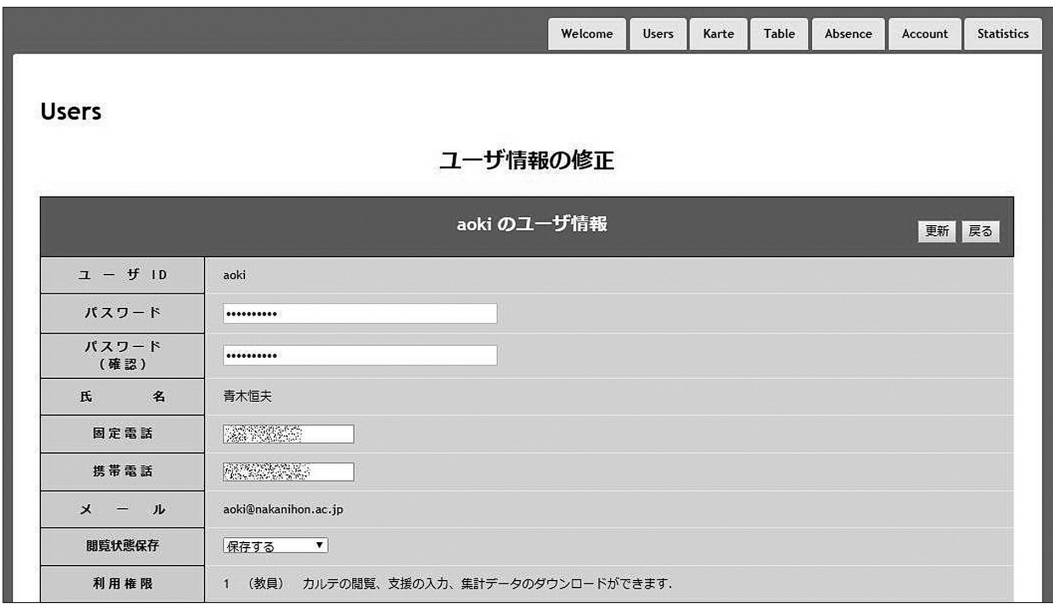

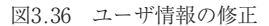

Users は、ログインしているユーザの情報を表示し、一部の情報は自身で修正できる。ユーザ ID,氏名,メールアドレス,利用権限は,あらかじめ管理者が設定するので修正できない。ロ

グインパスワード,固定電話,携帯電話,閲覧状態保存の有無は任意に修正できる。閲覧状態保 存は、Karte, Table, Absence など、学生番号で検索表示するページについて、その検索値を 個別にデータベースへ自動保存することができ,再度訪れたときに同じ検索条件でページが再表 示される。「保存しない」を選択するとシステム初期値での表示となる。

 ユーザ情報の修正の下方に,自身の学生カルテ利用状況が表示される。Users へ移動した直後, 過去 7 日間のサービスページ(アルファベット順)と閲覧回数,閲覧数降順のサービスページ名 が集計表示される。

|                   |           |               |      | 369 件のログが検出されました.                                                     |              |                   |      |                   |            |
|-------------------|-----------|---------------|------|-----------------------------------------------------------------------|--------------|-------------------|------|-------------------|------------|
|                   |           |               |      |                                                                       |              |                   |      |                   |            |
|                   | NAC 学牛カルテ |               |      | ページごとのログ記録数 ユーザ:aoki ログ総数:369 counts 期間:2017/12/12 ~ 2017/12/19       |              |                   |      |                   |            |
| Page              | Logs      | Page          | Logs | Page                                                                  | Logs         | Page              | Logs | Page              | Logs       |
| Absence           |           | 0 Account     |      | 0 AccountCSV                                                          |              | 0 AddPayment      |      | 0 CarRegCSV       | $\Omega$   |
| CarRegMainte      |           | 0 CorrectCar  |      | 0 DelCarReg                                                           |              | 0 DeleteCar       |      | 0 DelNews         | $\bf{0}$   |
| DelPayment        |           | 0 Gakuyu      |      | 0 Help                                                                |              | 0 History         |      | $0$ index         | 18         |
| <b>InsJhHis</b>   | 75        | InsShien      |      | 6 Karte                                                               | 242          | Maintenance       |      | 0 MkList          | $\bf{0}$   |
| NewsMainte        |           | 0 Payment     |      | 0 PrintCar                                                            | $\mathbf{0}$ | PrintReport       |      | 0 SafetyLecMainte | 0          |
| <b>Statistics</b> |           | StCorrect     |      | 3 Table                                                               |              | 0 UpCarReg        |      | 0 UpGakuyu        | $\bf{0}$   |
| <b>UpJhHis</b>    |           | 6 UpNews      |      | 0 UpShien                                                             |              | 0 Users           |      | 0 Welcome         | 18         |
|                   | NAC 学生カルテ |               |      | ページごとのログ記録数 [合計順] ユーザ:aoki ログ総数:369 counts 期間:2017/12/12 ~ 2017/12/19 |              |                   |      |                   |            |
| Page              | Logs      | Page          | Logs | Page                                                                  | Logs         | Page              | Logs | Page              | Logs       |
| Karte             |           | 242 Ins.JhHis | 75   | index                                                                 | 18           | Welcome           | 18   | InsShien          | $\epsilon$ |
| <b>UpJhHis</b>    |           | 6 StCorrect   |      | 3 Statistics                                                          |              | Absence           |      | 0 Account         | $\bf{0}$   |
| <b>AccountCSV</b> |           | 0 AddPayment  |      | 0 CarRegCSV                                                           |              | 0 CarRegMainte    |      | 0 CorrectCar      | 0          |
| <b>DelCarReg</b>  |           | 0 DeleteCar   |      | 0 DelNews                                                             |              | 0 DelPayment      |      | 0 Gakuyu          | 0          |
| Help              | 0         | History       |      | 0 Maintenance                                                         | $\Omega$     | <b>MkList</b>     |      | 0 NewsMainte      | 0          |
| Payment           |           | 0 PrintCar    |      | 0 PrintReport                                                         |              | 0 SafetyLecMainte |      | 0 Table           | 0          |
| UpCarReg          |           | 0 UpGakuyu    |      | 0 UpNews                                                              | 0            | UpShien           |      | 0 Users           | 0          |

図3.37 ユーザ自身のカルテ利用状況

 [前 7 日][今日][次 7 日]ボタンで集計期間を前後に切り替えることができ,直接,集計期 間を指定して表示することもできる。図3.37は,[リスト]にチェックを付けて検索した場合の 一部で、期間内の閲覧ログが日付順、またはページ順に表示することができる。ログは、学生カ ルテのセキュリティ確保のため保存しているが,ユーザが自身のログを閲覧することは,ユーザ と管理者との信頼性確保のため許可している。

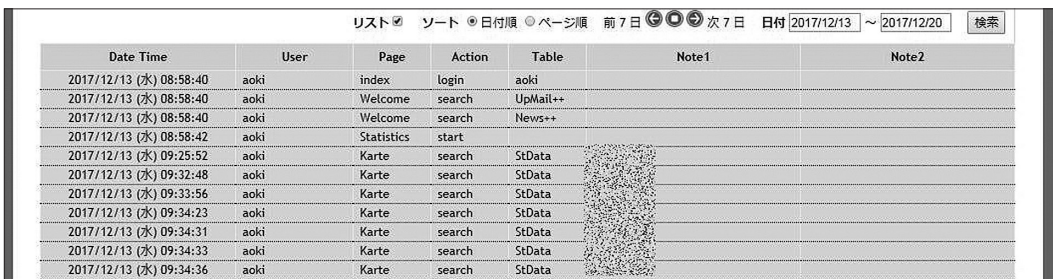

図3.38 ユーザ自身のカルテ利用状況 (ログ表示)

### 3.8 Data Maintenance(管理者)

Data Maintenance は、管理者がデータベースへのアップロード(データ登録), 登録データの CSV ダウンロードに利用する。学生カルテの基幹 DBMS は「Microsoft SQL Server 2008 R 2 Standard」であることは前述したが,この DBMS は Microsoft Excel からのデータも登録可能 としている。ただ. DBMS に入って直接操作することや. Excel ファイルの取り扱いが CSV な どのテキストファイルに比べて動作が重いことなどから,システムに登録するデータは順次 CSV ファイルを使うことになった。

 Data Maintenance は,2017年12月現在,下記19種類の CSV ファイル(文字コードは UTF-8)のアップロードとダウンロードが行える。

 1 .学生名簿, 2 .保護者名簿, 3 .担任名簿, 4 .試験種別, 5 .試験履歴, 6 .資格履歴, 7 . 支援種別, 8 .支援履歴, 9 .就活履歴,10.学費納付,11.高校テーブル,12.国籍テーブル,13. ログテーブル,14.報告書区分,15.支援履歴バックアップ,16.県番号,17.学友会名簿,18.補 助金名,19.補助金受給者名簿

また,教務データベースから,下記5種類の CSV ファイル (文字コードは UTF-8) をダウ ンロードできる。

 1 .教務学生名簿, 2 .教務保護者名簿, 3 .教務国籍一覧, 4 .教務在籍・休学名簿, 5 .教務 除籍・退学・卒業名簿

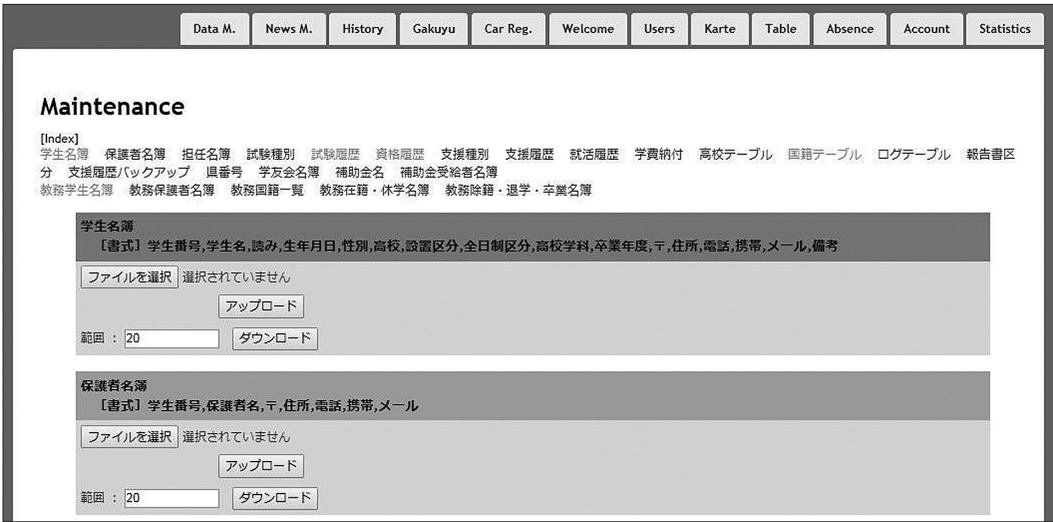

図3.39 Data Maintenance

### 3.9 News Maintenance (管理者)

News Maintenance は、Welcome ページで掲示する「News」の管理を行う。新規にニュース を登録,あるいは既存のニュースを更新できる。ニュースは新規登録後 1 ヶ月間表示されると自 青木恒夫:学生カルテ構築の 7 年を振り返って

|     |              |                                 | Data M.                  | News M.                  | History | Gakuyu | Car Reg.   | Welcome                                 | <b>Users</b> | Karte | Table | Absence                   | Account | <b>Statistics</b> |  |
|-----|--------------|---------------------------------|--------------------------|--------------------------|---------|--------|------------|-----------------------------------------|--------------|-------|-------|---------------------------|---------|-------------------|--|
| 漏 集 | $10^{\circ}$ | <b>News Maintenance</b><br>更新日時 |                          |                          |         | タイトル   | (先頭 40 文字) | 前の1年間 ◎ 2016/12/20 ~ 2017/12/20 ◎ 次の1年間 |              |       |       | 掲載期間                      | ニュースの追加 | 状况                |  |
| 更新  | 00140        | 2017/11/22<br>10:19:01          | 二級ジーゼル講習 中間学科試験結果を登録しました |                          |         |        |            |                                         |              |       |       | $2017/11/22 - 2017/12/22$ | 掲示中     |                   |  |
|     |              | 2017/11/15<br>10:49:19          |                          | 二級ジーゼル講習 実技試験の結果をアップしました |         |        |            |                                         |              |       |       | $2017/11/15 - 2017/12/15$ |         |                   |  |
| 更新  | 00139        |                                 |                          |                          |         |        |            |                                         |              |       |       |                           |         |                   |  |
| 更新  | 00138        | 2017/11/09<br>12:05:01          | 留学生氏名の表記について             |                          |         |        |            |                                         |              |       |       | $2017/11/09 - 2017/12/09$ |         | 非报示               |  |

図3.40 News Maintenance

動的に非表示となる。現在の状況は、表の「状況]を見ることで判断できる。(図3.40)

図3.41は既存のニュースー覧で「更新| ボタン押したときのニュース更新ページを示す。 ニュース一覧で「ニュースの追加| ボタン押した場合も、同様な入力画面が表示される。ニュー スは,漢字128文字までのタイトルと漢字1024文字までのコンテンツをそれぞれ入力する。掲載 開始日,終了日について,新規の場合は自動的に今日から 1 ヶ月と設定されるが,任意の日付を 入力しても構わない。そのことを利用すると,過去のコンテンツの日付を変えて再掲することも 可能である。

|                       | Data M. | News M.                  | History | Gakuyu | Car Reg. | Welcome                                                      | <b>Users</b> | Karte | Table | Absence | Account  | <b>Statistics</b> |
|-----------------------|---------|--------------------------|---------|--------|----------|--------------------------------------------------------------|--------------|-------|-------|---------|----------|-------------------|
| <b>Update News</b>    |         |                          |         |        |          |                                                              |              |       |       |         | 更新<br>削除 | 戻る                |
|                       |         |                          |         | ID:    | 00140    | の内容                                                          |              |       |       |         |          |                   |
| 更新日時                  |         | 2017/11/22               |         |        |          |                                                              |              |       |       |         |          |                   |
| タイトル<br>(漢字128文字まで)   |         | 二級ジーゼル講習 中間学科試験結果を登録しました |         |        |          |                                                              |              |       |       |         |          |                   |
| コンテンツ<br>(漢字1024文字まで) |         | ご指導にお役立て下さい。             |         |        |          | 11月18日に行われた二級ジーゼル講習、第2回中間試験の結果を登録しました。                       |              |       |       |         |          |                   |
| 掲載開始                  |         | 2017/11/22               |         |        |          |                                                              |              |       |       |         |          |                   |
| 掲載終了                  |         | 2017/12/22               |         |        |          |                                                              |              |       |       |         |          |                   |
|                       |         |                          |         |        |          | @ 2017 - Nakanihon Automotive College Student Support Center |              |       |       |         | ページの先頭へ  |                   |

図3.41 ニュースの更新

## 3.10 Gakuyu(管理者,学友会管理者)

 図3.42の学習会名簿は,管理者と学友会(本学の同窓会組織)担当者が利用できる。2017年12 月現在,本学は23000人以上の卒業生を抱えているが,入学時から卒業時まで学生カルテでサポー トすることから,卒業後の住所や勤務地などの情報を一括して管理することになった。名簿一覧 表は, 1. 入学期, 2. 学生番号, 3. 氏名, 4. 旧姓, 5. 郵便番号, 6. 都道府県, 7. 住所 1 と 2.

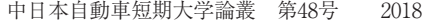

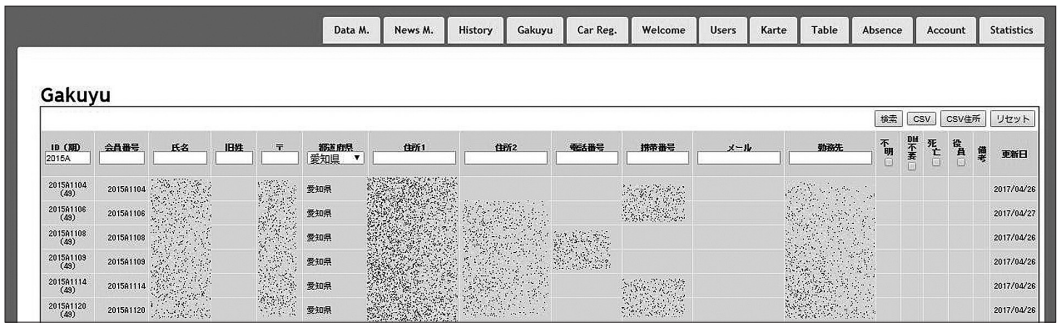

図3.42 学友会名簿

8 .電話番号,9 .携帯番号,10.メール,11.勤務先での複合検索,12.不明者,13.ダイレクトメー ル不要,14.死亡,15.学友会役員での絞り込み検索に対応している。また,CSV によるデータ および住所のダウンロードが可能である。

3.11 Car Registration(管理者,車両管理者)

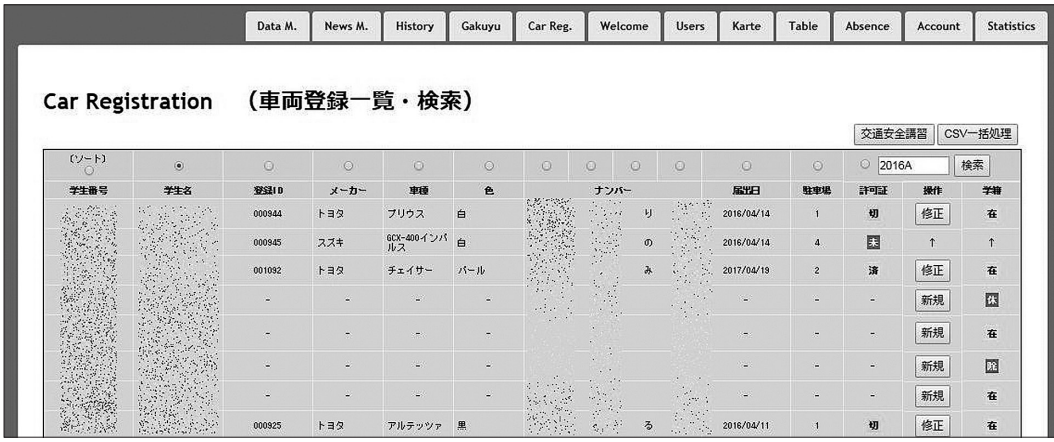

図3.43 車両登録一覧・検索

 自動車整備士を養成する本学では,交通安全は勿論であるが,車両の使用についても順法精神 に則り厳しく指導している。学生カルテ以前では、Excel または Access による学生車両管理を 行っていたが,学生支援の一部として学生カルテに包含することにした。図3.43は,Car Registration タブから入った直後の画面である。学生番号前方一致で検索した一覧が表示される。 既に登録されている車両の右側には「修正」ボタンが、まだ登録されていない学生には「新規」ボ タンが表示される。表示項目は, 1 .学生番号, 2 .学生名, 3 .登録 ID, 4 .メーカー, 5 .車種, 6 .色, 7 .ナンバー(地名,分類番号,ひらがな,番号), 8 .届出日, 9 .駐車場,10.許可証の 10個で,参考のため学籍も表示している。表示項目のいずれかで並べ替えが可能で,サポートの 手助けとなる。

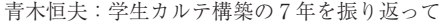

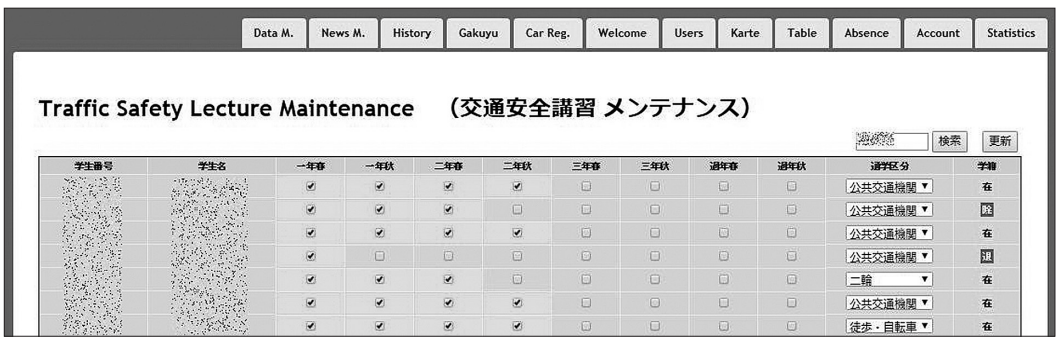

図3.44 交通安全講習のメンテナンス

車両登録一覧から 交通安全講習 ボタンをクリックすると、春と秋のオリエンテーションで 実施する「交通安全講習」への参加状況や通学区分の一覧が表示され,表の上での更新もできる。 また, CSV 一括処理 ボタンをクリックすることにより, 1. 運転免許, 2. 交通安全講習, 3. 車両登録の CSV ファイルによる一括アップロード,ダウンロードが行える。(図3.45)

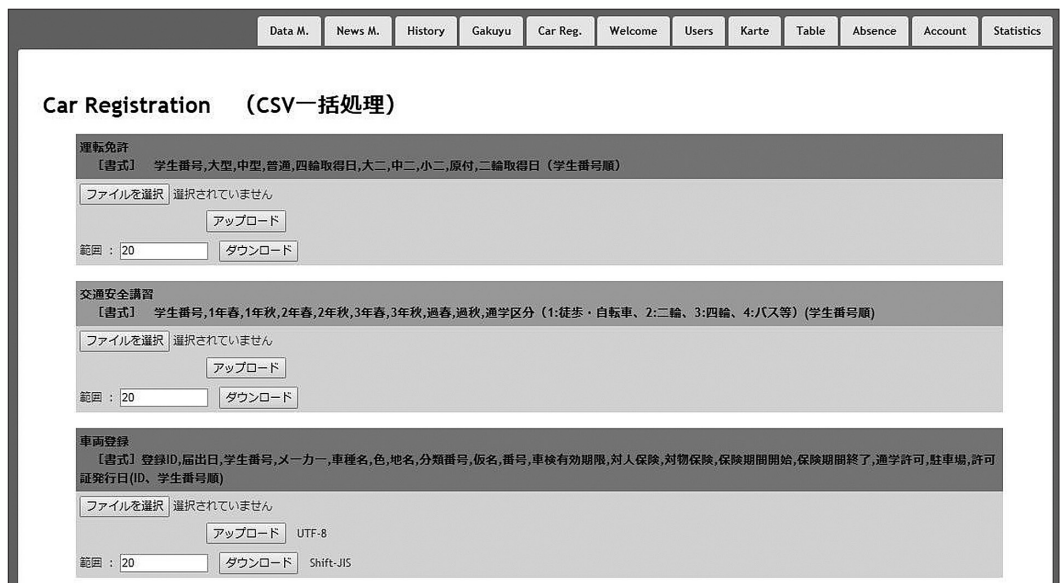

図3.45 車両管理 CSV 一括処理

図3.44は登録車両の修正画面である。登録車両一覧から |修正 ボタンをクリックすると移動 できる。車両管理は学生 1 名に一葉となっており,このページで 1 .運転免許取得状況, 2 .交通 安全講習参加状況, 3.登録車両情報, 4.新規車両使用届が一括表示されており、新たな車両の 登録も同じページで行える。

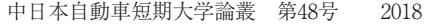

|                           | Data M. | News M.           | History   | Gakuyu     | Car Reg.        | Welcome  | <b>Users</b>                                                                                                    | Karte | Table          | Absence | Account | <b>Statistics</b> |
|---------------------------|---------|-------------------|-----------|------------|-----------------|----------|----------------------------------------------------------------------------------------------------|-------|----------------|---------|---------|-------------------|
| Car Registration (学生車両登録) |         |                   |           |            |                 |          |                                                                                                    |       |                | 更新      | 削除      | 一覧                |
|                           |         |                   |           |            |                 |          | و المستقبل المسائل المسائل المسائل المسائل المسائل المسائل المسائل المسائل المسائل المسائل المسائل ا<br>المسائل المسائل المسائل المسائل المسائل المسائل المسائل المسائل المسائل المسائل المسائل المسائل المسائل المسائ<br>المسائل ا |       |                |         |         |                   |
| 運転免許取得状況                  | 大型      | 中型<br>普通          |           |            |                 | 日付       | 2016/03/25<br>書式: 2017/12/25                                                                                                    |       |                |         |         |                   |
|                           |         | 大型二輪 中型二輪 小型二輪 原付 |           |            |                 | 日付       |                                                                                                    |       | 書式: 2017/12/25 |         |         |                   |
|                           | 1年春 2 秋 |                   | 2年春の秋の    | 3年春口秋口     |                 | 過年度 春□秋□ |                                                                                                    |       |                |         |         |                   |
| 交通安全講習                    | 通学区分    |                   | ☆共交通機関 ▼  |            |                 |          |                                                                                                    |       |                |         |         |                   |
|                           | 届出日     | 2017/04/19        |           |            |                 |          |                                                                                                    |       |                |         |         |                   |
|                           | 種<br>重  |                   | トヨタ チェイサー | パール        |                 |          |                                                                                                    |       |                |         |         |                   |
|                           |         | ナンバー              |           |            | <b>MARK AND</b> |          |                                                                                                    |       |                |         |         |                   |
|                           | 車検証     | 有効期限              |           |            |                 |          |                                                                                                    |       |                |         |         |                   |
| 使用 届 1台目<br>重<br>面        |         | 対人保険              |           | 無制限        |                 |          |                                                                                                    |       |                |         |         |                   |
| ID: 图象线                   |         | 対物保険              |           | 無制限        |                 |          |                                                                                                    |       |                |         |         |                   |
| 修正 削除<br>許可証              | 任意保険    | 開始年月日             |           | 2017/03/26 |                 |          |                                                                                                    |       |                |         |         |                   |
|                           |         | 終了年月日             |           | 2017/06/30 |                 |          |                                                                                                    |       |                |         |         |                   |
|                           |         | 申請日               |           | 2017/04/19 |                 |          |                                                                                                    |       |                |         |         |                   |
|                           | 通学許可    | 駐車場               |           | 第2駐車場      |                 |          |                                                                                                    |       |                |         |         |                   |
|                           |         | 発行日               |           | 2017/04/19 |                 |          |                                                                                                    |       |                |         |         |                   |

図3.46 登録車両の修正

 さらに,図3.47のような「駐車許可証」(印刷されるのは黒枠内)の発行も登録データに応じ て自動的にレイアウトされる。

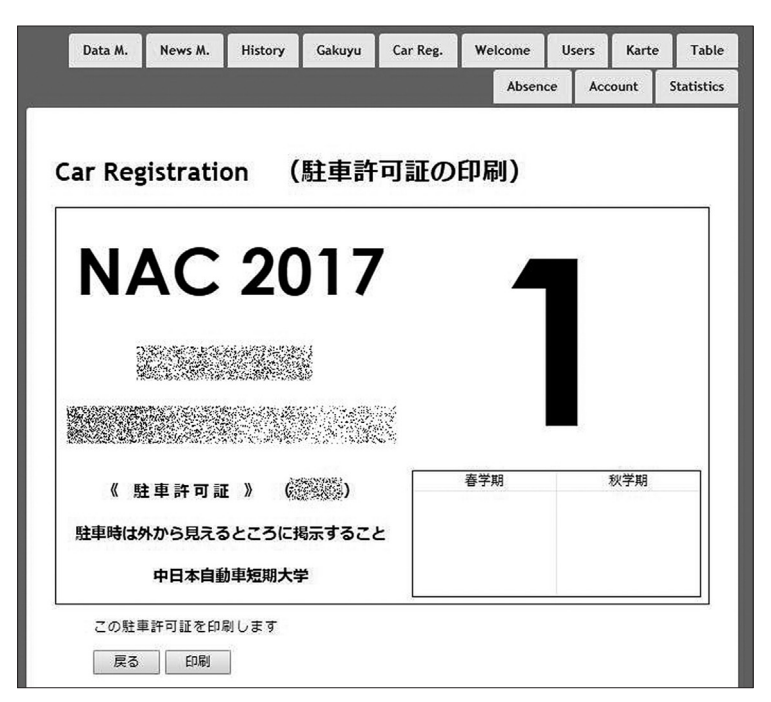

図3.47 駐車許可証の印刷

 図3.48 が新規に車両を登録する画面である。既に車両登録を 1 台でも済ませている学生の場 合は,修正画面で追加登録するが,全く初めての登録の場合は,運転免許情報や交通安全講習の 参加状況も含めて新たに登録を行う。一度登録を行うと,修正画面で何台でも追加登録が可能で ある。

|                           | Data M.                        | News M.                             | <b>History</b> | Gakuyu | Car Reg.                        | Welcome                                                                                        | <b>Users</b> | Karte | Table                            | Absence | <b>Account</b> | <b>Statistics</b> |
|---------------------------|--------------------------------|-------------------------------------|----------------|--------|---------------------------------|------------------------------------------------------------------------------------------------|--------------|-------|----------------------------------|---------|----------------|-------------------|
| Car Registration (学生車両登録) |                                |                                     |                |        |                                 |                                                                                                |              |       |                                  | 更新      | 削除             | 一覧                |
|                           |                                |                                     |                |        |                                 |                                                                                                |              |       |                                  |         |                |                   |
| 運転免許取得状況                  | 大型 中型 普通口<br>大型二輪 中型二輪 小型二輪 原付 |                                     |                |        |                                 | 日付<br>日付                                                                                       |              |       | 書式: 2017/12/25<br>書式: 2017/12/25 |         |                |                   |
| 交通安全講習                    | 1年春口秋口<br>通学区分                 |                                     | $\mathbf{v}$   |        | 2年春口秋口 3年春口秋口 過年度春口秋口           |                                                                                                |              |       |                                  |         |                |                   |
|                           | 届出日<br>メーカー<br>車種名             |                                     |                |        |                                 | 書式: 2017/12/25<br>$\vert \mathbf{v} \vert$                                                     |              |       | (全角50文字まで)                       |         |                |                   |
|                           | 色                              |                                     |                |        |                                 | $\check{ }$                                                                                    |              |       |                                  |         |                |                   |
| 車両使用届                     | 車検証                            | 地名<br>分類番号<br>かな (英文字)<br>番号 (ナンバー) |                |        | (半角数字 000~999)<br>(半角数字 1~9999) | $\ddot{}$<br>(通常全角ひらがな1文字)                                                                     |              |       |                                  |         |                |                   |
| 追加                        | 仟意保険                           | 車検有効期限<br>対人賠償保険<br>対物賠償保険<br>開始年月日 |                |        | 万円                              | 書式: 2017/12/25<br>(半角数字) 無制限<br>万円 (半角数字) 無制限 □<br>書式: 2017/12/25                              |              |       |                                  |         |                |                   |
|                           | 通学許可                           | 終了年月日<br>通学許可申請日<br>駐車場<br>許可証発行日   |                | *入力不要  |                                 | 書式: 2017/12/25<br>書式: 2017/12/25 ※通学に使用しない場合は記入不要<br>▼ ※通学に使用しない場合は「使用届のみ〕を選択<br>※印刷時に自動入力されます |              |       |                                  |         |                |                   |

図3.48 車両新規登録

3.12 Account(管理者,会計担当者)

|                  | Data M.                               | News M.  | History | Gakuyu        | Car Reg. | Welcome      | <b>Users</b>            | Karte | Table | Absence | Account | <b>Statistics</b> |
|------------------|---------------------------------------|----------|---------|---------------|----------|--------------|-------------------------|-------|-------|---------|---------|-------------------|
| Account          | (学費·寮費納付状況一覧)<br>学生番号 2016A *** の一覧表示 | CSV一括処理  | 在学 回    | 国籍別 国         | 未回収 □    |              | ソート ◎ 学番 ◎ 年度 ◎ 残高 ◎ 請求 |       |       | 学生番号    | 2016A   | 検索                |
|                  |                                       |          |         |               |          |              |                         |       |       |         |         |                   |
| $\cdots$<br>学生番号 | 学生名                                   | 学换ID     | 年度      | 請求区分          |          | 残            | 分的                      |       |       | 国推      | 学籍      | 追加                |
| 201601122        | SUBEDI RABIN                          | 00005044 | 2016    | 春学投           |          | ¥240,000. -  | 麦碰热                     |       | ネパール  |         | 除籍      | 新規                |
| 201601102        | 安達隆裕                                  | 00006107 | 2017    | 222200<br>春学段 |          | $480,000. -$ | 553522350<br>要確認        |       |       |         | 除滌      | 新規                |
| 201601101        | 青山凌大                                  | 00005023 | 2016    | 春学段           |          | $80 -$       | 一括 (完納)                 |       |       |         | 在学      | 新規                |

図3.49 Account(管理者,会計担当者)

 Account は一般ユーザでも使えるが,会計担当者または管理者が Account ページに入ると CSV 一括処理 ボタンが表示される。このボタンをクリックすると図3.50の CSV 一括処理ペー

### 中日本自動車短期大学論叢 第48号 2018

ジが表示され,CSV ファイルによる学費と寮費納付状況の一括アップロード,同データのダウ ンロード,集計表としての「学費支払い状況一覧」の入手ができる。

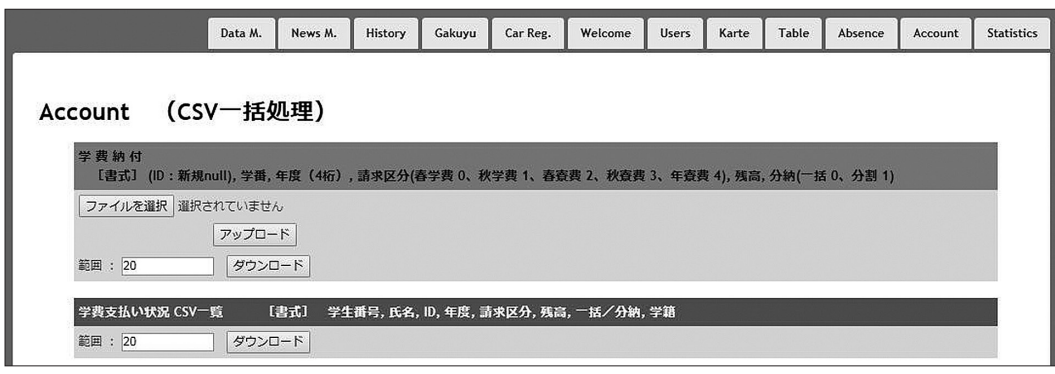

図3.50 学費,寮費の CSV 一括処理

# 3.13 Karte(管理者,会計担当者)

管理者および会計担当者が Karte の学費納入状況を表示すると、図3.51のような ンが表示される。ボタンをクリックすると図3.52学費納付状況の修正に移動し,個別に納付状況 の修正ができる。

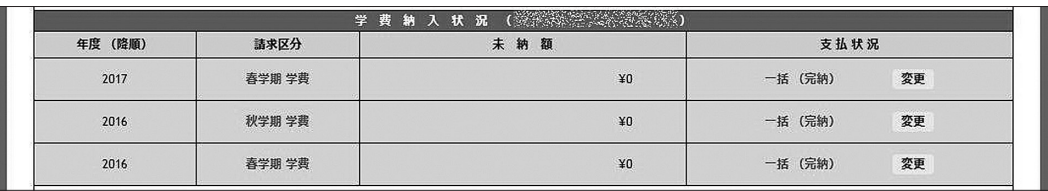

図3.51 Karte(管理者,会計担当者)

|                        | 学生番号 : の学費納付状況           | 修正<br>削除 戻る |
|------------------------|--------------------------|-------------|
| 学费纳付ID                 | <b>STAGE</b>             |             |
| 番 号<br>学<br>生          | 激发感                      |             |
| <b>If</b><br>名<br>(三三) | 39133599<br>(2010) 12-20 |             |
| £<br>度                 | 2017                     |             |
| 請求区分                   | 春学期 学費                   |             |
| 残<br>高                 | ١o                       |             |
| 分<br>割                 | 一括 ▼                     |             |

図3.52 学費納付状況の修正

#### 3.14 Karte(管理者,車両管理者)

学費納付状況同様, 管理者および車両管理者が Karte の車両使用届を閲覧すると, 登録車両 ごとに「修正」ボタンが表示され、Car Registration と同様に個別の修正が行える。(図3.53)

|                      | 四輪免許 : 普通                            |            | 日付 2016/06/29 |  |  |  |  |  |
|----------------------|--------------------------------------|------------|---------------|--|--|--|--|--|
| 運転免許取得状況             | 二輪免許<br>-12                          |            | 日付 -          |  |  |  |  |  |
| 交通安全講習               | 2年春 2年秋 - - - -<br>受講学期<br>: 1年春 1年秋 |            |               |  |  |  |  |  |
|                      | : 公共交通機関<br>通学区分                     |            |               |  |  |  |  |  |
|                      | 届出日                                  | 2017/05/18 |               |  |  |  |  |  |
|                      | 車<br>種                               | ホンダフィット黒   |               |  |  |  |  |  |
|                      | 車検証                                  | ナンバー       | 3254882, 2082 |  |  |  |  |  |
|                      |                                      | 有効期限       | -             |  |  |  |  |  |
|                      | 任意保険                                 | 対人保険       | 無制限           |  |  |  |  |  |
| 車両使用届 1台目<br>ID: 藏流线 |                                      | 対物保険       | 無制限           |  |  |  |  |  |
|                      |                                      | 開始年月日      | 2016/06/04    |  |  |  |  |  |
|                      |                                      | 終了年月日      | 2017/06/07    |  |  |  |  |  |
|                      |                                      | 申請日        | 2017/05/18    |  |  |  |  |  |
|                      | 通学許可                                 | 駐車場        | 第2駐車場         |  |  |  |  |  |
|                      |                                      | 発行日        | 2017/05/18    |  |  |  |  |  |

図3.53 Karte(管理者,車両管理者)

### 3.15 Users(管理者)

 管理者向けのUsersは,全ユーザを対象に学生カルテの利用状況が集計される。[対象]のデフォ ルトは「All」(全ユーザ)となっているが, 個別に利用状況を見ることもできる。図3.51は, ペー ジ閲覧状況をリストしているが,この下部にユーザごとの利用状況も合わせてリストされる。

また,[リスト]にチェックを入れて検索すると,対象期間の全ログが一覧表示される。

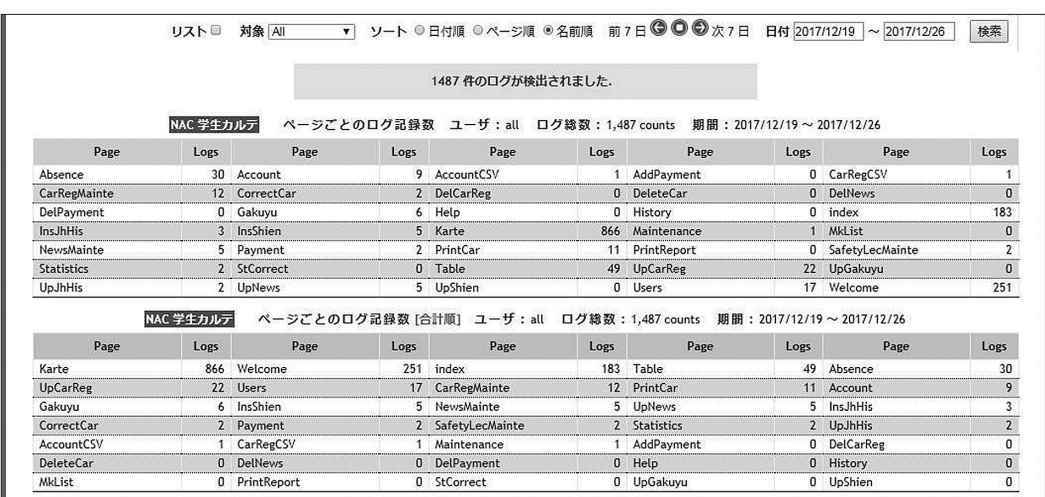

図3.54 Users(管理者)

#### 4 ヤキュリティ

学生カルテを構築するにあたり、学生の個人情報を扱うことから、設計段階からセキュリティ に十分配慮してきた。本節では主なセキュリティ実装を説明する。

#### 4.1 タイムアウト

学生カルテを利用したまま席を立つことがあるかもしれない。学生カルテは、最後に操作して から60分間,マウスやキーボードで何の操作もしないとセッションが強制的に切断される。セッ ションが切れた状態でマウスやキーボードを再び操作すると,今度は自動的にログイン画面に戻 る。実装は「Razor 構文による学習支援システムの構築」<sup>1)</sup>に詳しいが、Web サーバの状態サー バ機能を利用している。ログアウト時間は任意に設定できるが,あまり短時間でログアウトされ るのも使いづらいので,現在の60分に落ち着いている。

#### 4.2 ユーザパーミッション

 3 節の始めで述べたユーザパーミッションについて,学生カルテは標準で提供される機能と特 権機能を明確に分けた。そのことにより,不必要な機能や情報を一般ユーザに提示すること無く, セキュリティを確保することができる。

### 4.3 学生プライバシーの保護

 学生指導する中で担任が学生のプライバシーに関わる情報を扱うことがある。状況や程度にも よるが,特定の関係者以外が知ると不具合のある学生支援情報(支援コメント)は「非公開」や 「マル秘」として区別し,むやみな情報共有は制限している。

#### 4.4 ページ操作ログ

 ユーザが学生カルテへログインしてからの全ての操作をログに記録している。ログは一日毎に ファイル名「log\_YYYYMMDD.csv」で Web サーバに保存していて,書式は以下の通りである。

 「年月日(YYYY/MM/DD),時刻(HH:MM:SS),ユーザ ID,ページ(サービス提供プロ グラム),操作,引数 1 ,引数 2 」

 2013年 4 月からは,CSV ファイルへの保存と合わせて,リアルタイムにデータベースへ保存 している。そのことによりユーザ自身が自分のログを閲覧することができるようになった。また, 管理者は期間を指定してログを閲覧することが可能になり,閲覧数集計の業務も自動化された。 4.5 ヒストリー機能

 支援コメントの入力は,カルテの核となる機能である。ヒストリー機能は,この支援コメント に関わる1.新規入力, 2.更新, 3.削除の全てがコメントとともに記録される。管理者が [History]ページを閲覧すると,図4.1に示すように,カルテのコメント操作履歴が全て表示さ れる。一覧は, 1.ID, 2.学生番号, 3.記載日時, 4.更新日時, 5.ユーザ, 6.支援コード. 7. |支援コメント, 8.指導コード, 9.指導内容, 10.異動記号(「新||更||削|の3つ)の10項目 で, 1 .学生番号順, 2 .ID(記録)順, 3 .更新日降順, 4 .ユーザ順, 5 .異動順でソートでき,

学生番号前方一致で絞り込むこともできる。コメントは書き込んだユーザが削除すると Karte ページでは表示されなくなるが,History では削除されたコメントも記録される。ヒストリー機 能は,情報漏洩を含む何らかのトラブルが発生した場合の記録として保存している。

| 学生番号 2017 *** の一覧を表示します |                                 |                                          |                               |                       | ソート: ◎ 学番 ◎ ID ◎ 更新日 ◎ ユーザ ◎ 異動<br>学生番号<br>2017 |                                        |   |               |    |  |  |
|-------------------------|---------------------------------|------------------------------------------|-------------------------------|-----------------------|-------------------------------------------------|----------------------------------------|---|---------------|----|--|--|
|                         | 1学生指導<br>「支援コード】<br>「報告書区分】 0 - | 2 学習支援<br>3 要面談<br>2 休学 3 休学 (継続)<br>1退学 | 5 特別支援<br>4 要観察<br>4除籍<br>5留年 | 6 その他<br>6単位未修得 7生活指導 | 9保留                                             | C 非公開<br>5 マル秘<br>8 成績不振 9 長期欠席 a 遅刻常習 |   | b授業態度<br>cその他 |    |  |  |
| IB                      | 学生番号                            | 記載日                                      | 更新日                           | ユーザ                   | 藩                                               | 支援コメント                                 | 臍 | 报告内容          | 異動 |  |  |
| 2284                    | 組織機                             | 2017/04/21 12:56:27                      | 2017/04/21 12:56:27           | 西部部                   |                                                 |                                        |   |               | 鞆  |  |  |
| 2284                    |                                 | 2017/04/21 13:00:13                      | 2017/04/21 13:00:13           |                       |                                                 |                                        |   |               | 更  |  |  |
| 2285                    |                                 | 2017/05/02 13:48:24                      | 2017/05/02 13:48:24           |                       |                                                 |                                        |   |               | 新  |  |  |
| 2286                    |                                 | 2017/05/02 13:48:30                      | 2017/05/02 13:48:30           |                       |                                                 |                                        |   |               | Ħ  |  |  |
|                         |                                 |                                          |                               |                       |                                                 |                                        |   |               | 囫  |  |  |

図4.1 ヒストリー機能

4.6 バックアップ

 学生カルテは,データベースと Web プログラミングで構成されているが,サーバのトラブル によりデータまたはシステムの消失が懸念される。そのため、次の手段でデータおよびシステム のバックアップを行っている。

- 1. 学生カルテ専用サーバは、RAID 5 で構成。
- 2 .毎日定時にデータベース全体のバックアップをシステムとは別ドライブに作成する。
- 3 .毎日定時にシステムとは別ドライブの曜日フォルダーに曜日ごとのデータベース全体バッ クアップを作成する。

(過去一週間分のデータに即時復旧できる。)

 4 .毎日定時に Windows システム自体の差分バックアップをシステムとは異なるドライブに 作成する。

## 5 .利 用 状 況

 図5.1は,データベースでログを記録するようになった2013年 4 月から2017年12月までの月ご との学生カルテ利用実績(閲覧ページ数)である。月別に見ると,新学期が始まる 4 月と 9 月の 利用が多く,春休みや夏休みに当たる 3 月と 8 月の利用が少ない。全体で41万 1 千ページ,月平 均7200ページほどになる。

 利用の伸びを比較すると,2013年度57411ページ,2014年度77880ページ(前年度からの増加率 136%), 2015年度96902ページ (同124%), 2016年度107061ページ (同110%), 2017年度 (4月~ 12月の参考値)65847ページと伸びは鈍化しているものの、毎年度利用数は伸びている。

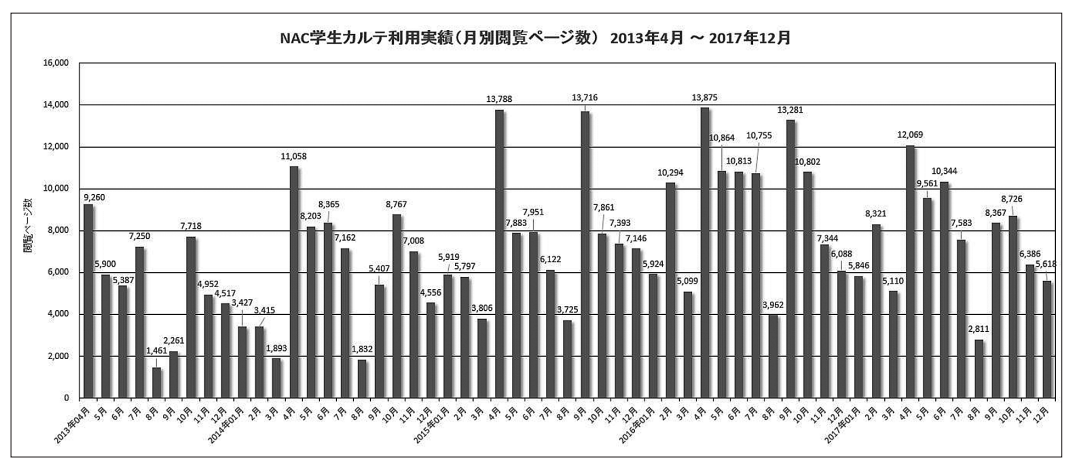

#### 中日本自動車短期大学論叢 第48号 2018

図5.1 学生カルテ利用状況(2013年 4 月~2017年12月)

#### 6. ま と め

 2011年に学生カルテを構築する構想が始まってから,年を明けると丸 7 年を迎える。この間, 筆者が必要とする機能を妥協することなく盛り込んだ集大成が現在の「NAC 学生カルテ」である。 機能や見栄えというのは,筆者の好みと独断になるところが大きいが,概ね多くの教職員に受け 入れられ,今日では学生支援の基幹システムとして利用されている。

 今回,筆者自身が齢を重ねたこともあり,基本的な機能が出そろった学生カルテに関して,後 世のためにも構築記録と機能概要を残しておきたい気持ちで執筆を始めた。機能の概要に大半を 割いたが,まだまだ細部には使い心地を良くするための工夫が盛り込んである。基本的な姿勢は, 筆者自身が使いやすい環境を構築することにあったが,これからも更に発展できる可能性はある。

 新たなサービスを付加するにあたり,利用の上で不便な機能を補完していくことがこれまでの 開発手法であったが,今後は新しい視点や観点で新サービスを生み出すことも必要に思う。新し い時代に向けた新たなカルテを模索し,更に使いやすく学生の支援を支えるシステム作りを進め ていきたいと思うと同時に,新システムを作りだせる後継者の育成にも力を注ぎたいと考えてい る。

#### 参 考 文 献

1) 青木恒夫, Razor 構文による学習支援システムの構築, 中日本自動車短期大学, 論叢, 65 (2012)

2)青木恒夫, 授業欠席傾向が就学結果に及ぼす影響について, 中日本自動車短期大学, 論叢, 35 (2017)

58